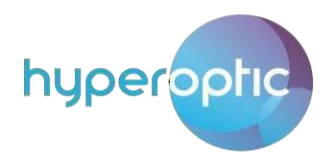

## Contents

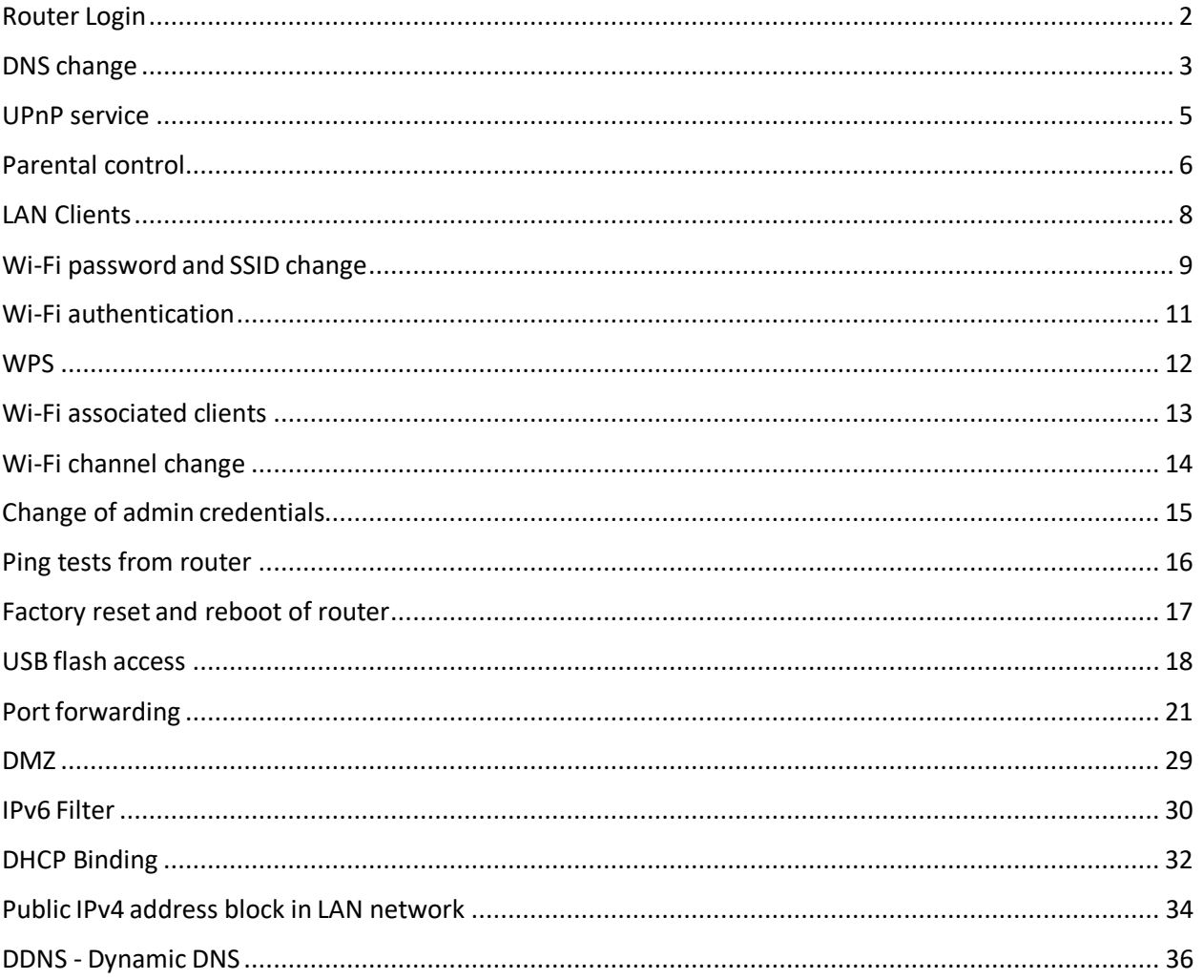

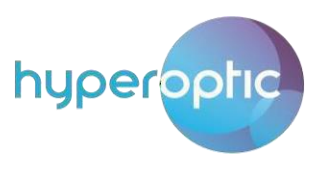

## Router Login

<span id="page-1-0"></span>To log into your router, open a web browser (for example, Google Chrome, Microsoft Edge, Mozilla Firefox etc.). Type **192.168.1.1** in the address bar of the browser. You should then see a login page (Image 1). In the **Username** field, type "**admin**". In the **Password** field, type the password shown on the sticker on the back of your router. Once all fields are populated, press **Login**.

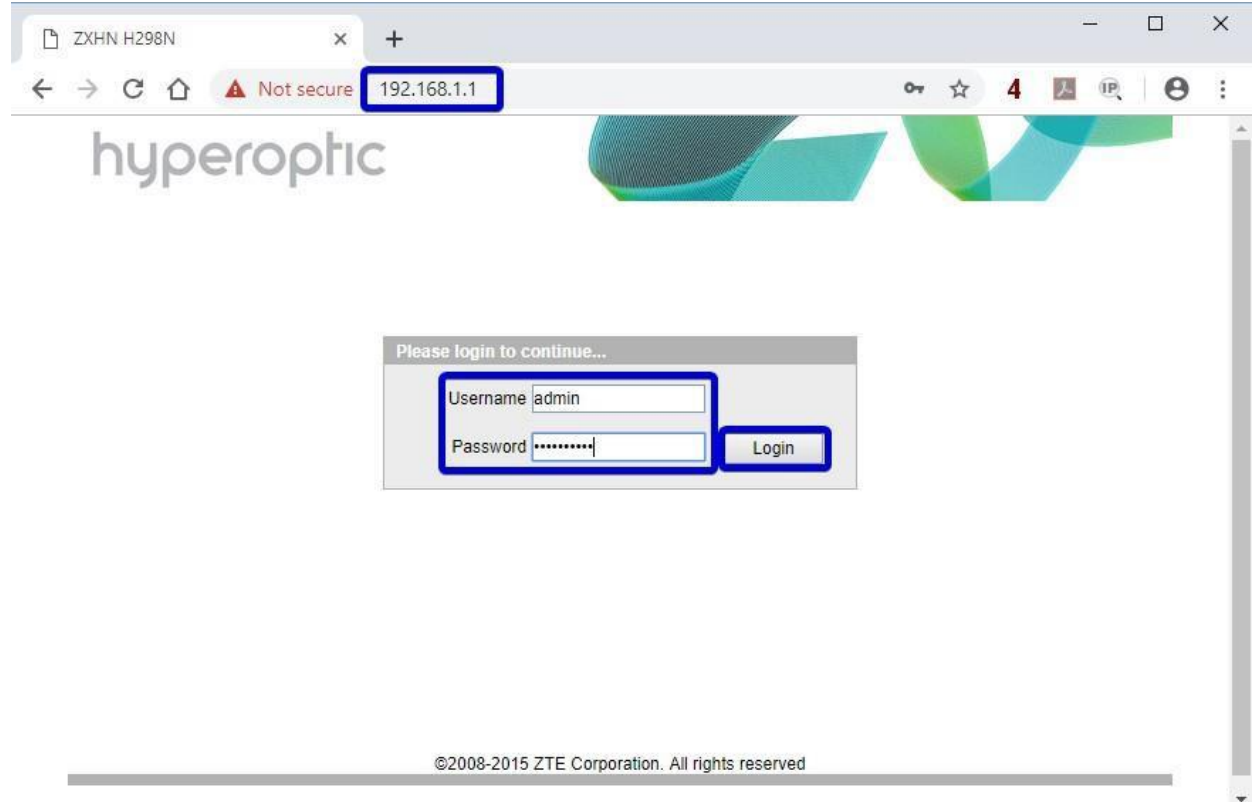

Image 1. Router H298N login screen

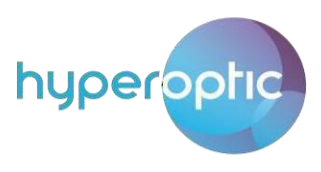

## DNS change

<span id="page-2-0"></span>To change your DNS, please log into your router (page 2) and navigate to **Network > LAN > DHCP Server**. Change **DNS Server1/2/3 IP Address** fields with some of the public DNS servers and click **Submit**. See Image 2. By default, the router uses two Hyperoptic DNS servers which provide redundancy and address resolution. These servers communicate directly with the WAN ethernet router port and provide means for swift browsing.

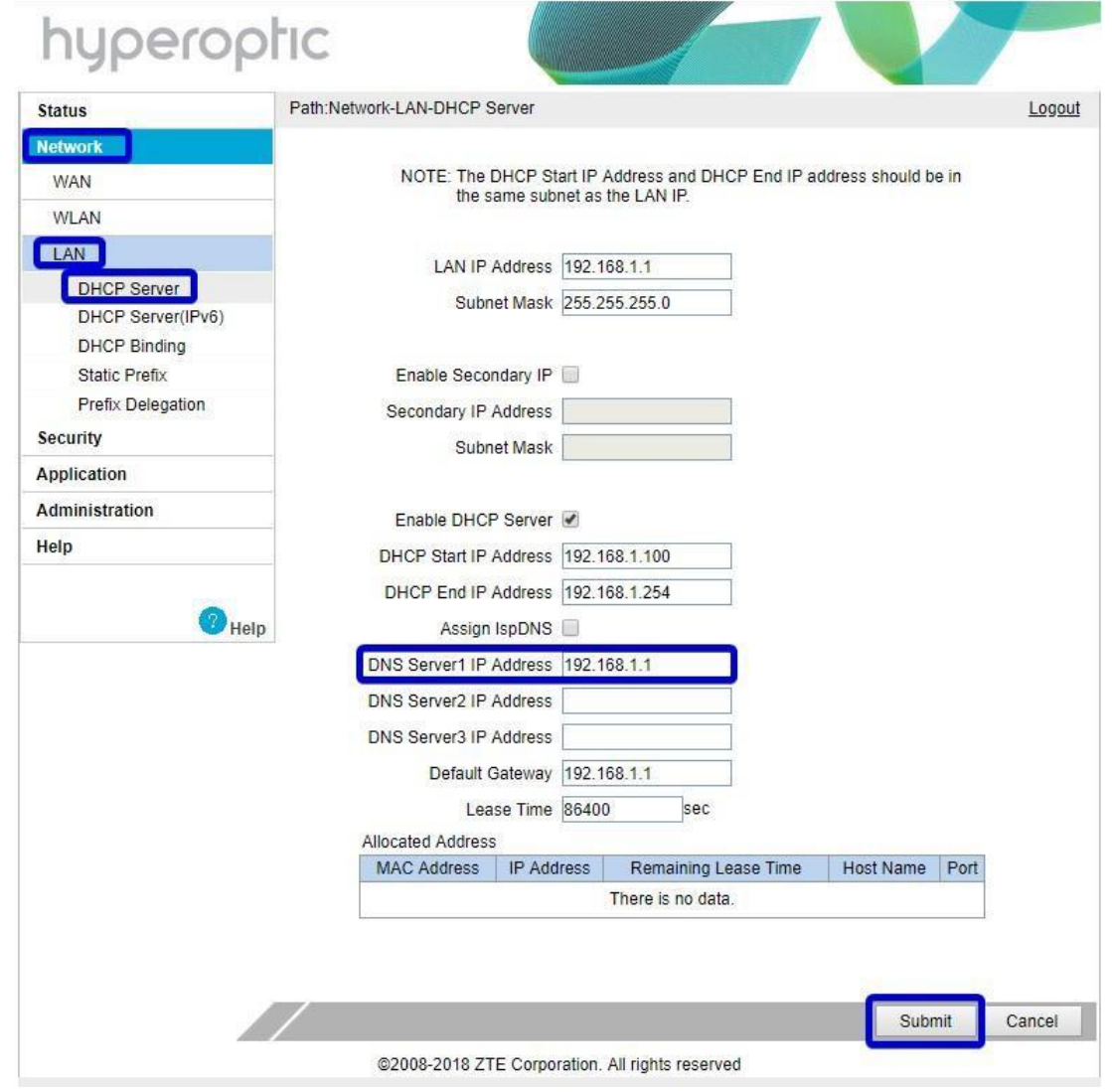

Image 2. Change od DNS server for LAN network

To enable the use of an arbitrary DNS, please disable DHCPv6 server by unticking the **Enable DHCP Server** box. See Image 3.

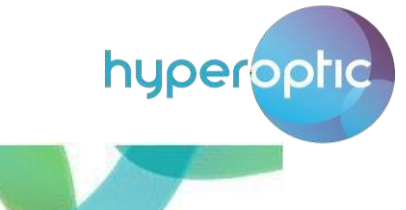

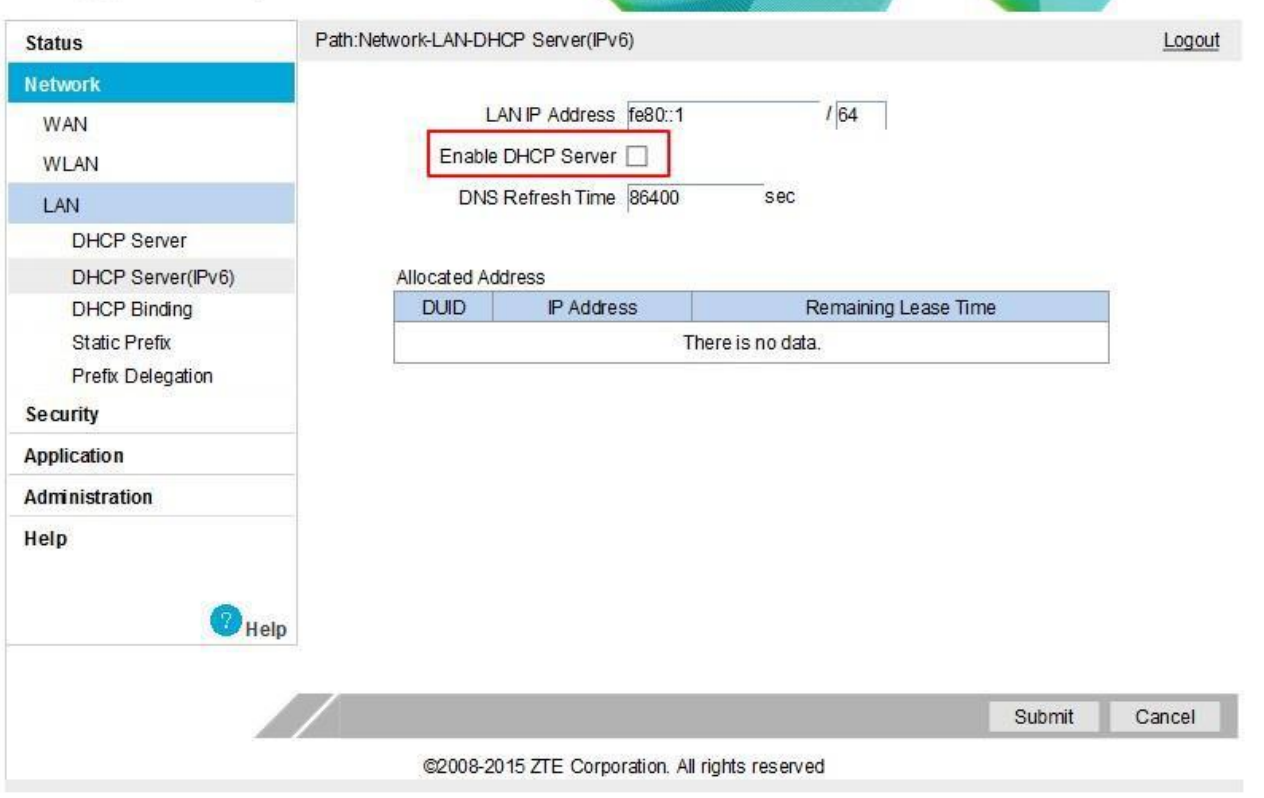

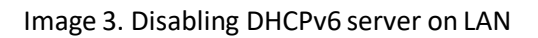

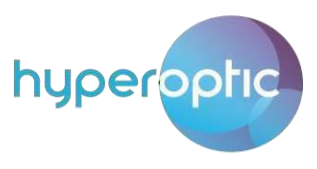

## UPnP service

<span id="page-4-0"></span>UPnP service can be used for easier and more convenient router configuration. To configure your router using UPnP desktop applications (e.g. PortMapper Windows), please log into your router (page 2) and navigate to **Application > UPnP**. Click **Enable** and choose **WAN-DHCP-Connection**. Then click **Submit**. See Image 4.

If you're not using UPnP applications, UPnP should be setto **Off** (the default UPnP setting is Off).

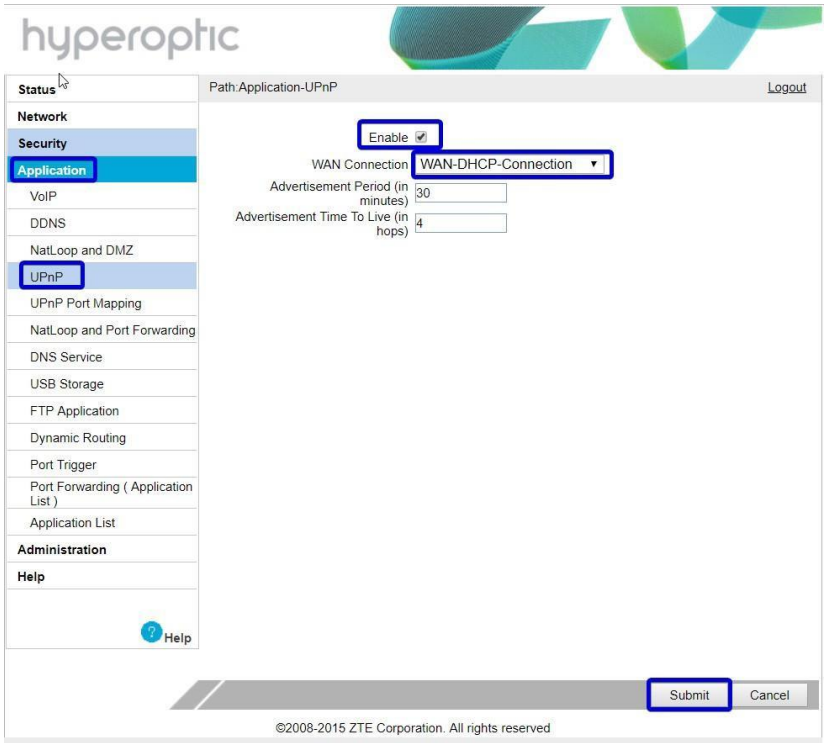

Image 4. Enabling UPnP service on a router

Please see Image 5 for the confirmation of UPnP router configuration. In this example, port mapping is configured.

| <b>Status</b>          |                                                                                   | Path:Application-UPnP Port Mapping |           |           |                   | Logout        |
|------------------------|-----------------------------------------------------------------------------------|------------------------------------|-----------|-----------|-------------------|---------------|
| <b>Network</b>         | UPnP Portmap Table                                                                |                                    |           |           |                   |               |
| <b>Security</b>        | Active                                                                            | Protocol                           | Int. Port | Ext. Port | <b>IP Address</b> | <b>Delete</b> |
| <b>Application</b>     |                                                                                   | <b>TCP</b>                         | 51        | 51        | 192.168.1.101     | t             |
| <b>VoIP</b>            | $\begin{array}{c} \mathbb{Z} & \mathbb{Z} \\ \mathbb{Z} & \mathbb{Z} \end{array}$ | <b>TCP</b>                         | 50        | 50        | 192.168.1.101     | Ť             |
| <b>DDNS</b>            |                                                                                   | <b>TCP</b>                         | 70        | 8080      | 192.168.1.101     | 靑             |
| NatLoop and DMZ        |                                                                                   |                                    |           |           |                   |               |
| <b>UP<sub>nP</sub></b> |                                                                                   |                                    |           |           |                   |               |
| UPnP Port Mapping      |                                                                                   |                                    |           |           |                   |               |

Image 5. Confirmation of UPnP router configuration

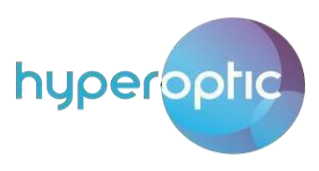

## Parental control

<span id="page-5-0"></span>Parental control can be used to restrict access to sites. To enable parental control, please log into your router (page 2) and navigate to **Security > Parental Control > User Information**. Provide the MAC address of the LAN client (device) for which internet service should be blocked. Tick **Enable Parental Control**. Choose the day and time during which access should be restricted and click **Add**. See Image 6.

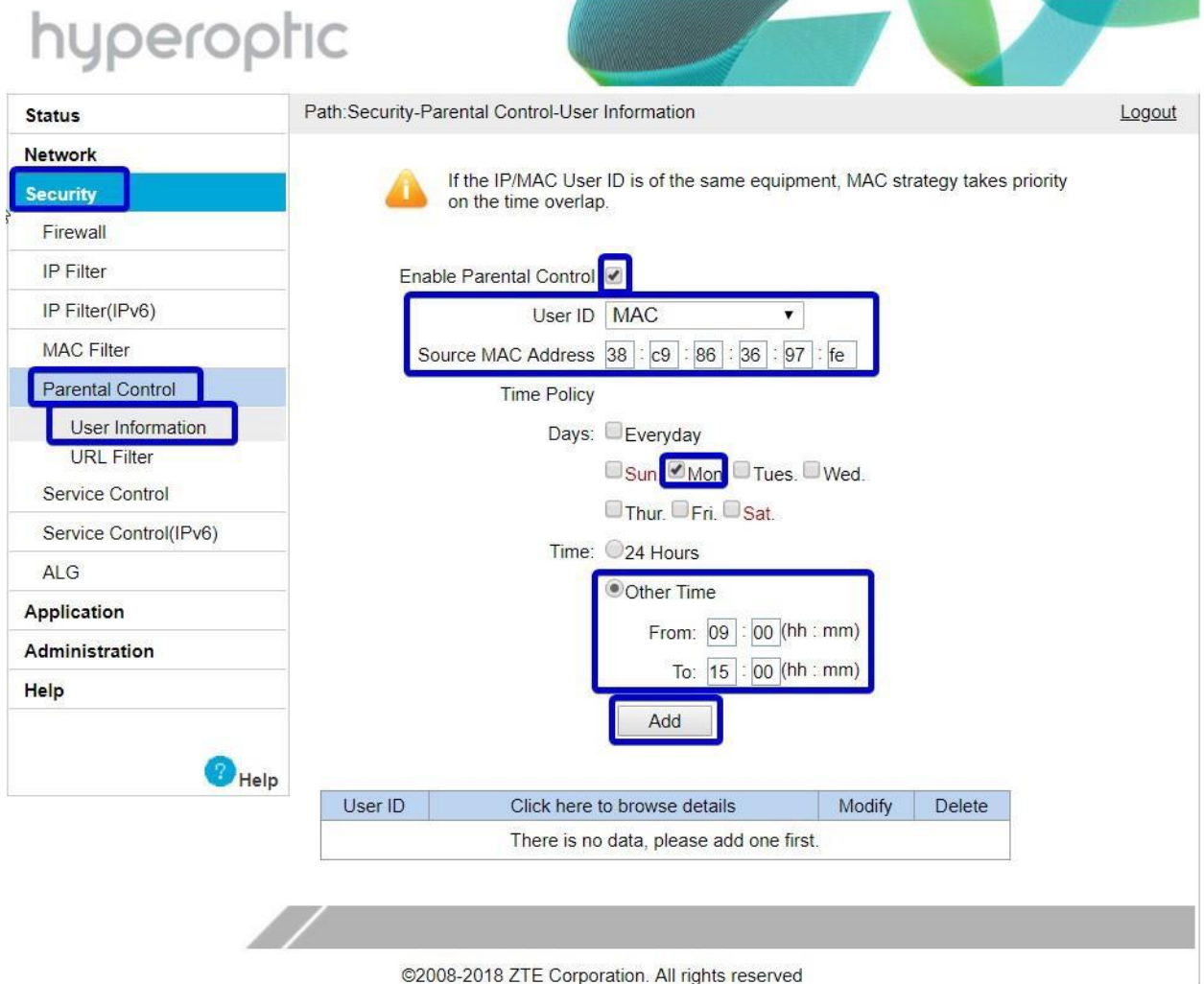

Image 6. Defining user for which internet access should be restricted

After defining LAN client, navigate to **Security > Parental Control > URL Filter**. Tick **Enable**, list the URL you would like to block and choose mode **Discard**. Then click **Add**. See Image 7. Please note that parental control will not filter IPv6 websites.

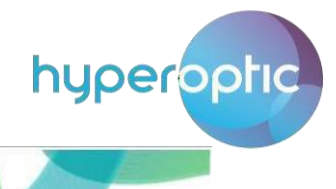

| <b>Status</b>              | Path:Security-Parental Control-URL Filter       | Logout |
|----------------------------|-------------------------------------------------|--------|
| Network<br><b>Security</b> | User Information 38:c9:86:36:97:fe<br>7         |        |
| Firewall                   | Enable 7                                        |        |
| IP Filter                  | Mode Discard<br>▼                               |        |
| IP Filter(IPv6)            | URL Address www.imdb.com                        |        |
| <b>MAC Filter</b>          | Add                                             |        |
| Parental Control           |                                                 |        |
| <b>User Information</b>    | <b>URL Address</b><br>Delete                    |        |
| URL Filter                 | There is no data, please add one first.         |        |
| Service Control            |                                                 |        |
| Service Control(IPv6)      |                                                 |        |
| <b>ALG</b>                 |                                                 |        |
| Application                |                                                 |        |
| Administration             |                                                 |        |
| Help                       |                                                 |        |
|                            |                                                 |        |
|                            | Help                                            |        |
|                            |                                                 |        |
|                            |                                                 |        |
|                            | @2008-2018 ZTE Corporation. All rights reserved |        |

Image 7. Example of blocking accessto one web site

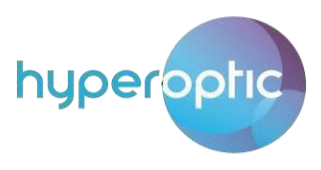

## LAN Clients

<span id="page-7-0"></span>The number of LAN (Local Area Network) clients, their MAC addresses and associated IPv4 addresses can be checked once you're logged into your router (see page 2). Navigate to **Network > LAN > DHCP Server**. See Image 8.

Here you'll be able to see all the devices that are connected to your router's LAN network.

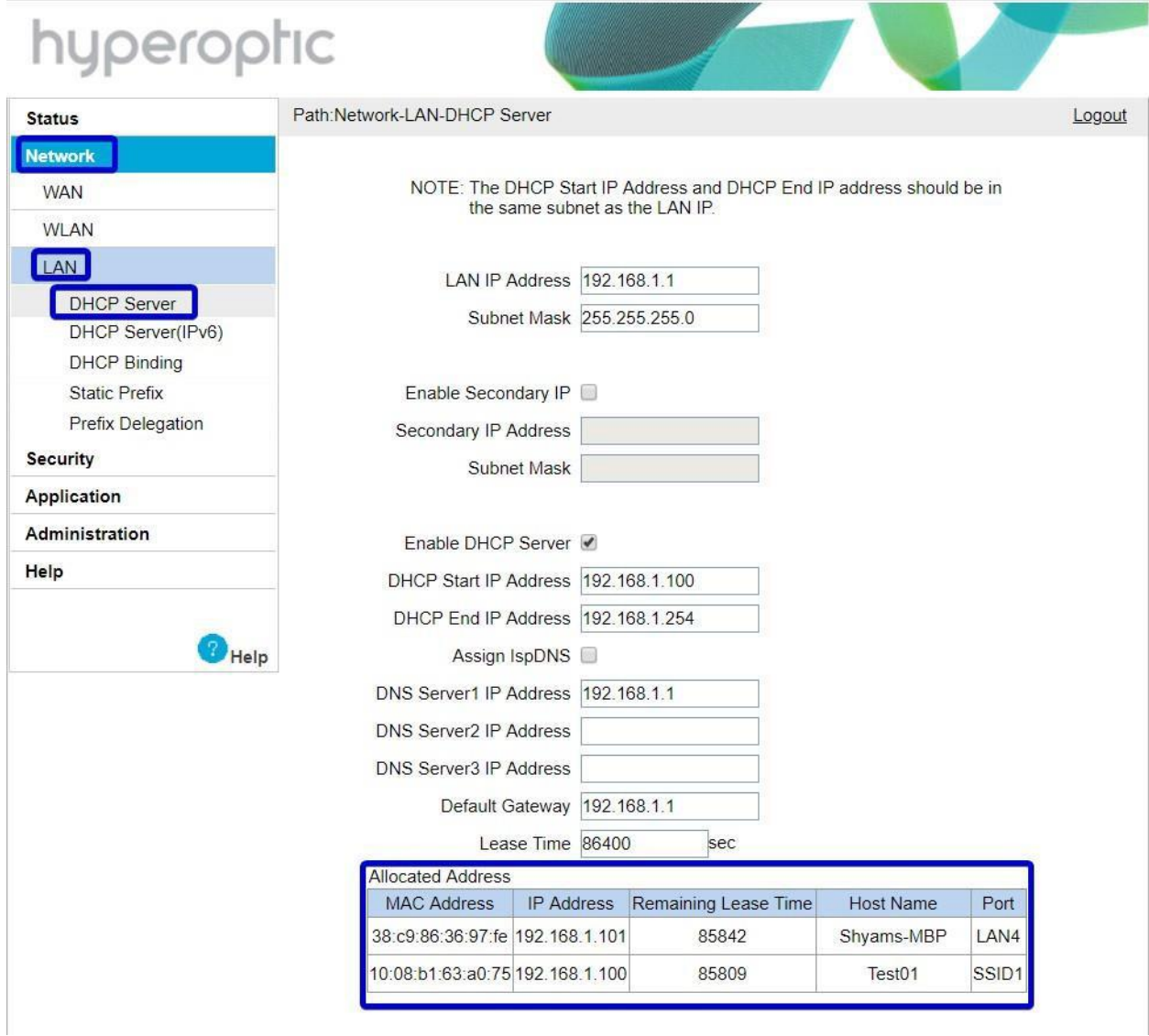

Image 8. List of LAN clients

Please note, if a LAN client is using a static IP and connects via cable, it won't be listed here.

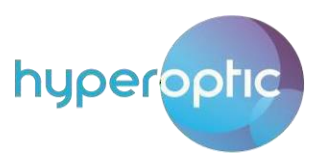

## Wi-Fi password and SSID change

<span id="page-8-0"></span>To change your wifi password or SSID name, log into your router (see page 2) and navigate to **Network > WLAN**. To change the name of your wifi connection, click on **SSID Settings** and change the **SSID Name** field. Once changed, click **Submit**. See Image 9.

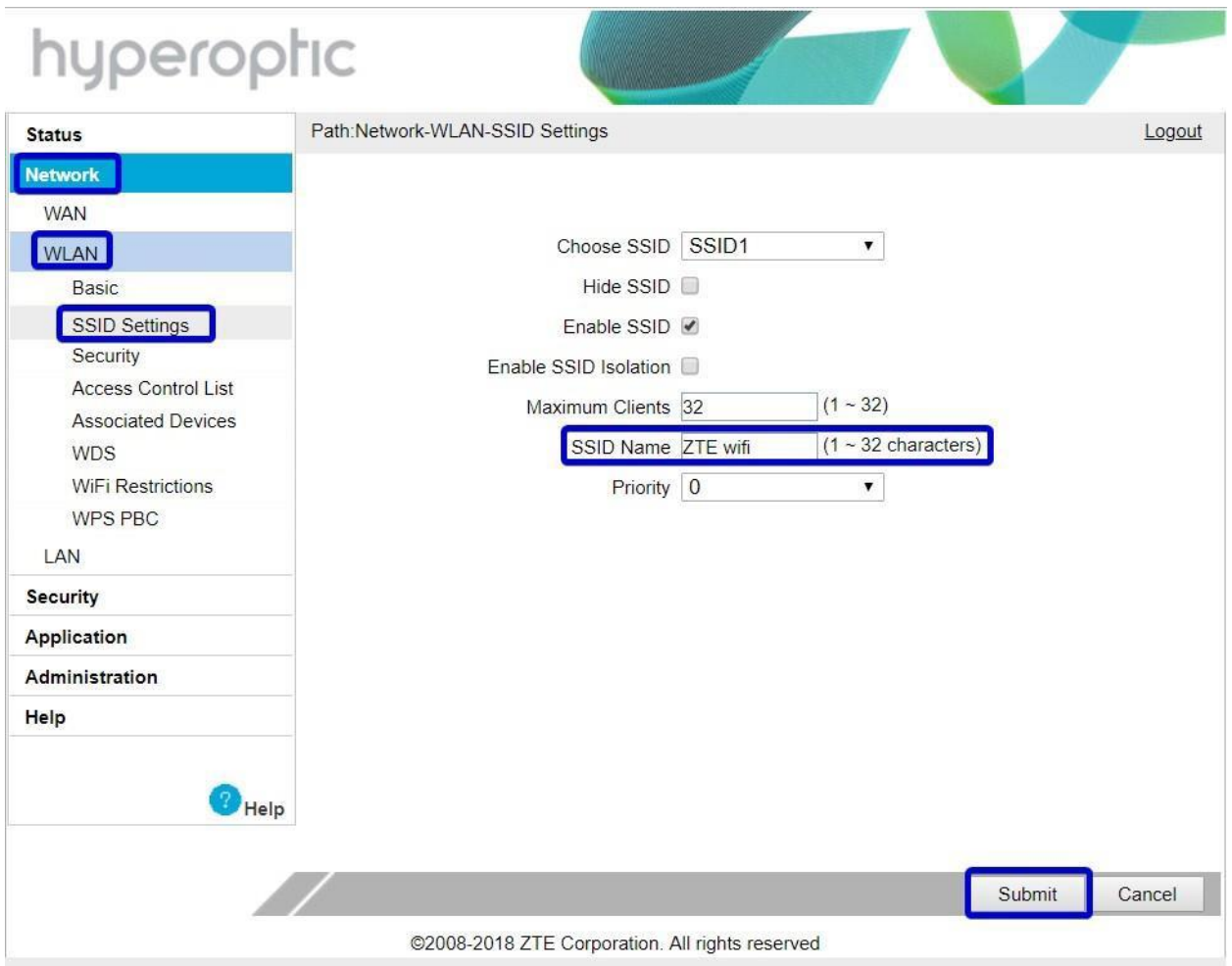

Image 9. Change od Wi-Fi network name (SSID)

To change your wifi password, navigate to **Network > WLAN > Security**. Change **WPA Passphrase** field and click **Submit**. See Image 10. Please use passwords containing upper and lower case letters and numbers, with a minimum of 12 characters in length.

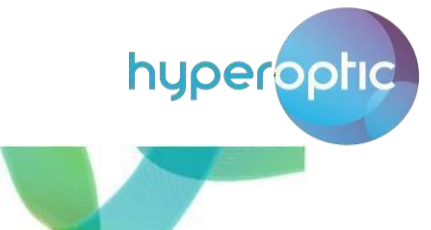

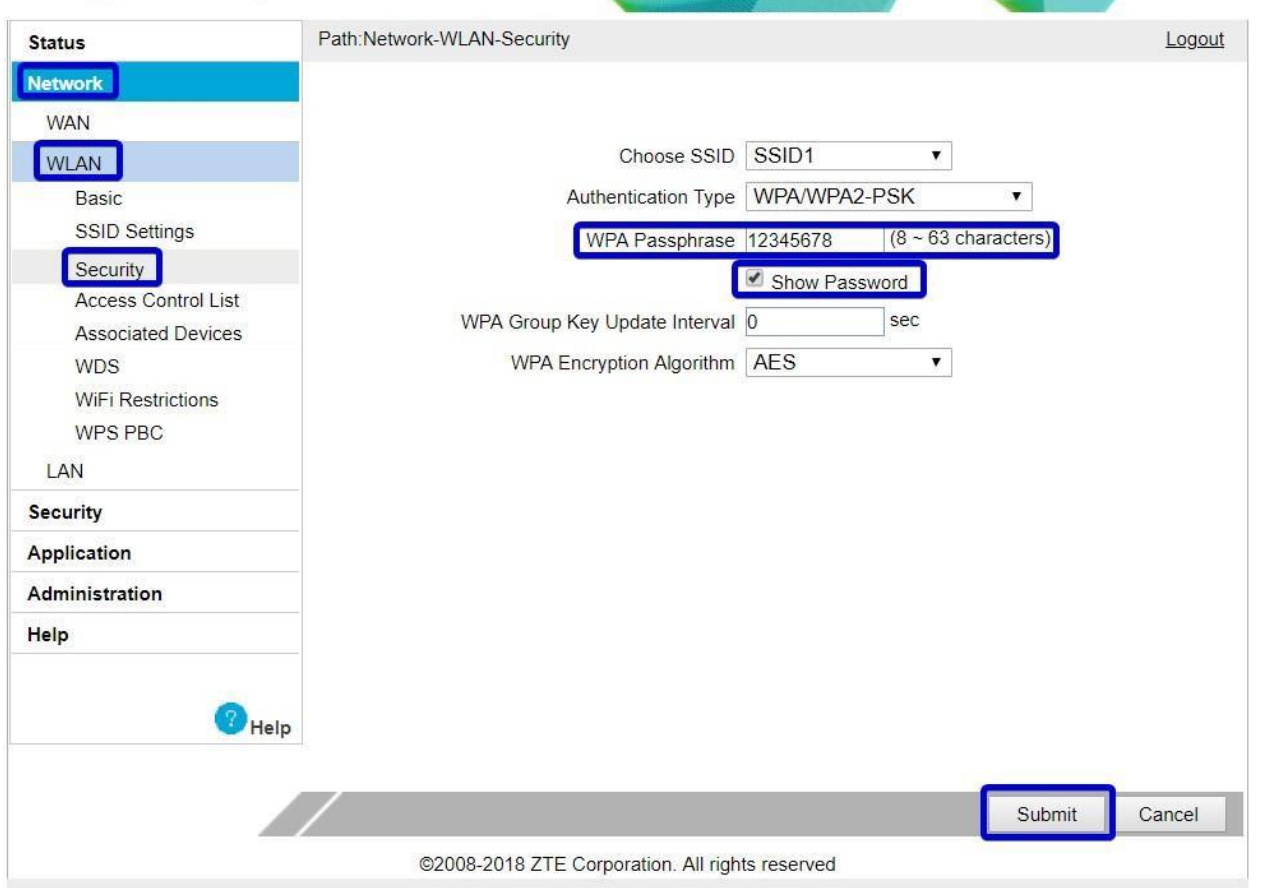

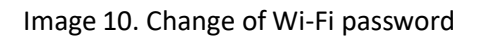

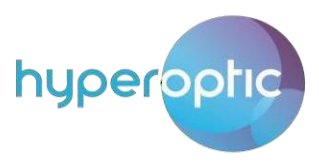

## Wi-Fi authentication

<span id="page-10-0"></span>To change your wifi authentication settings, please log into your router (page 2) and navigate **to Network > WLAN > Security**. Select **Authentication Type** from the drop-down menu and click **Submit**. See Image 11. By default, advanced encryption algorithm is used.

Please note, it's highly recommended to use only WPA2-PSK-AES.

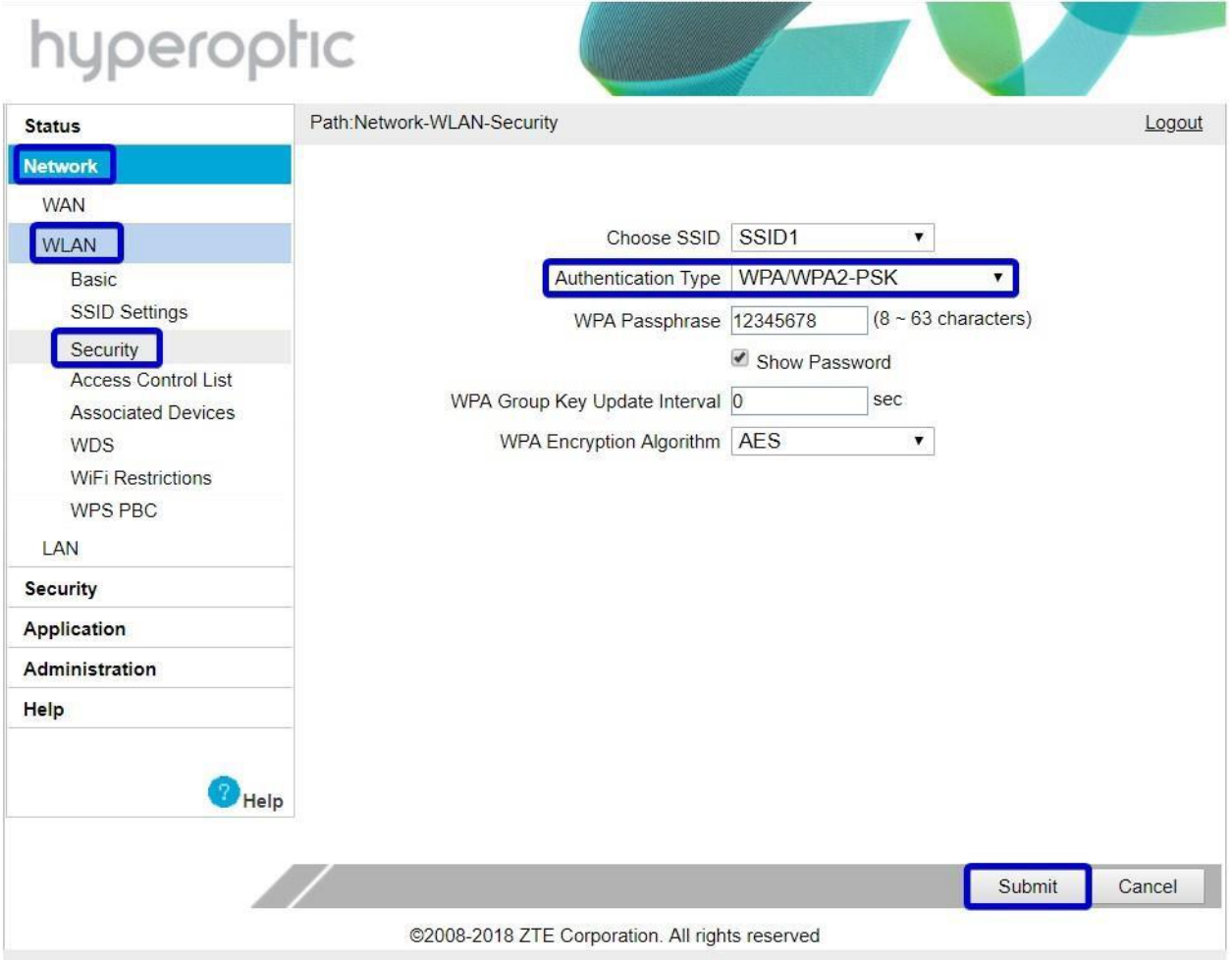

Image 11. Authentication types of Wi-Fi connection

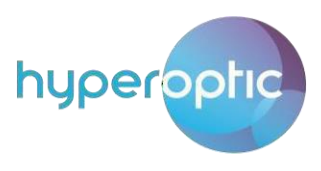

### **WPS**

<span id="page-11-0"></span>To connect to wifi without a password, please log into your router (see page 2) and navigate to **Network > WLAN> WPS PBC**. Press the **WPS** button on your router and on the LAN host. A connection will then be made. See Image 12.

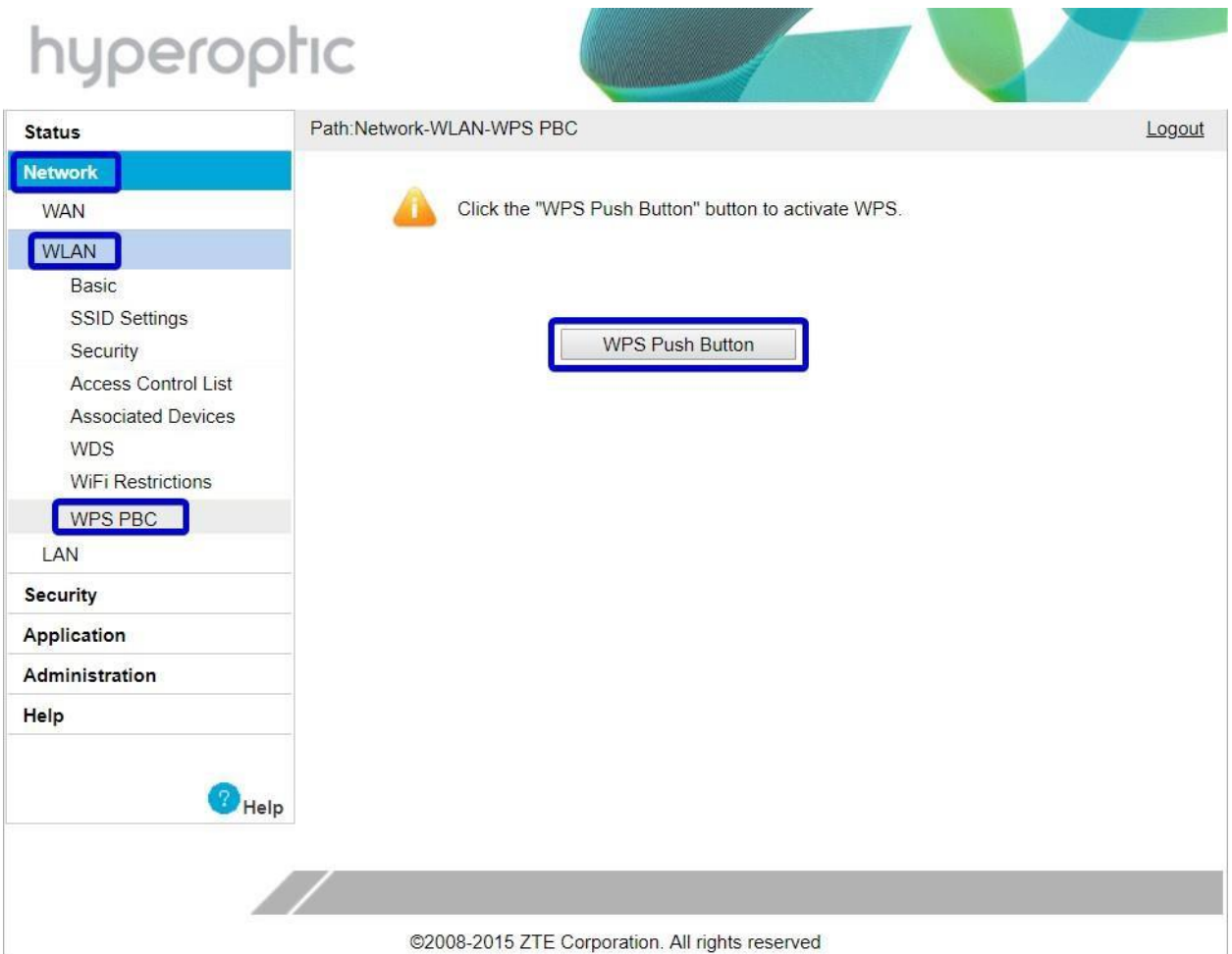

Image 12. WPS button on router

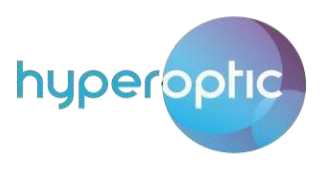

## Wi-Fi associated clients

<span id="page-12-0"></span>The number of wifi clients (i.e. devices connected to the router wifi) can be checked once you're logged into your router (see page 2). Navigate to **WLAN > Associated Devices**. To refresh the page, click **Refresh**. See Image 13.

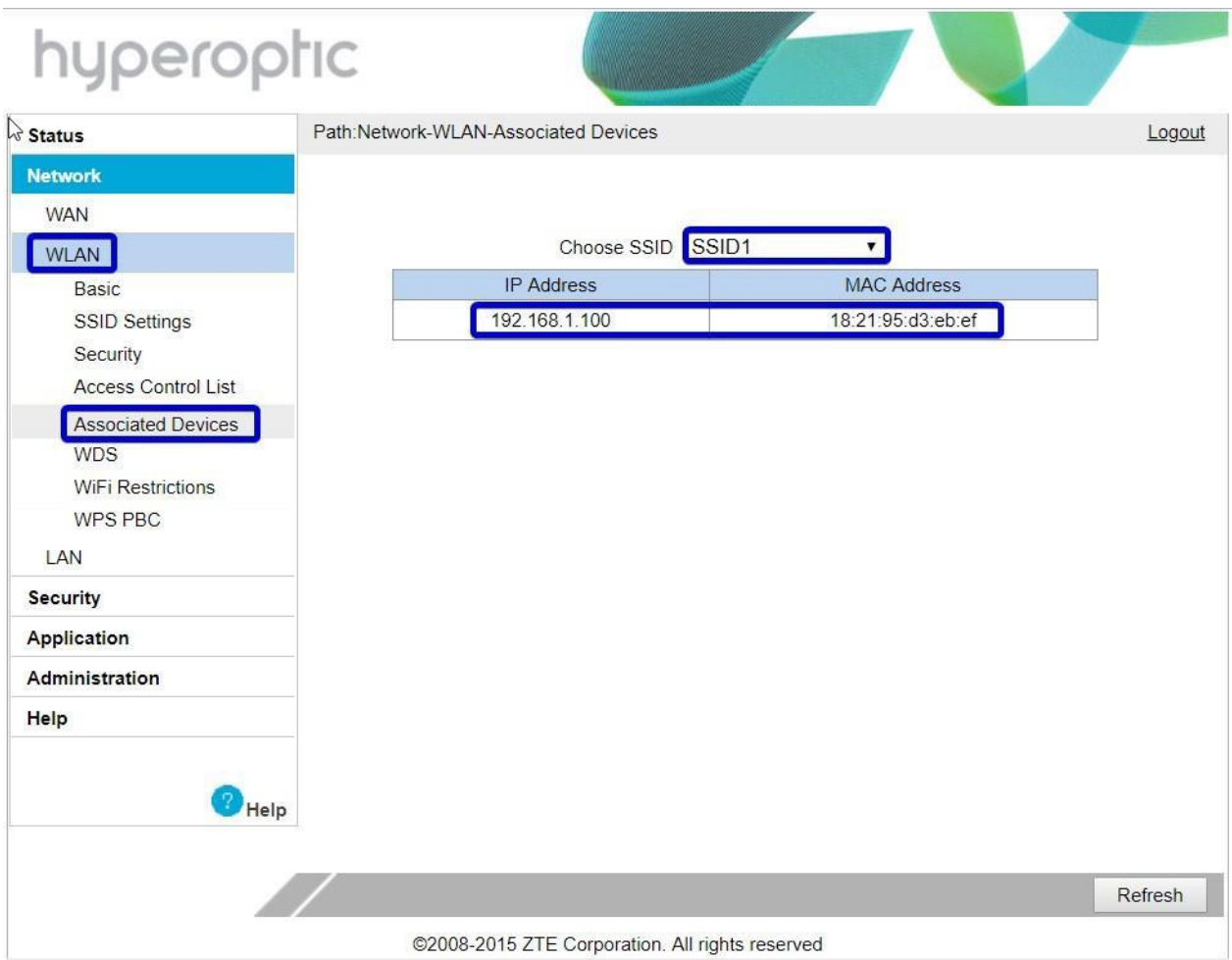

Image 13. List of WLAN clients

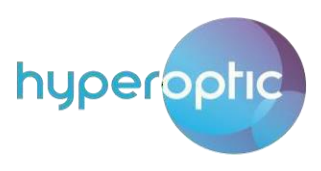

## Wi-Fi channel change

<span id="page-13-0"></span>To minimise interference, we highly recommend leaving your wifi channel selection on its default settings. If you'd like to change your channel selection, however, you can do so by logging into your router (see page 2) and navigating to **Network > WLAN > Basic**. Select your desired channel from the drop-down menu and click **Submit**. See Image 14.

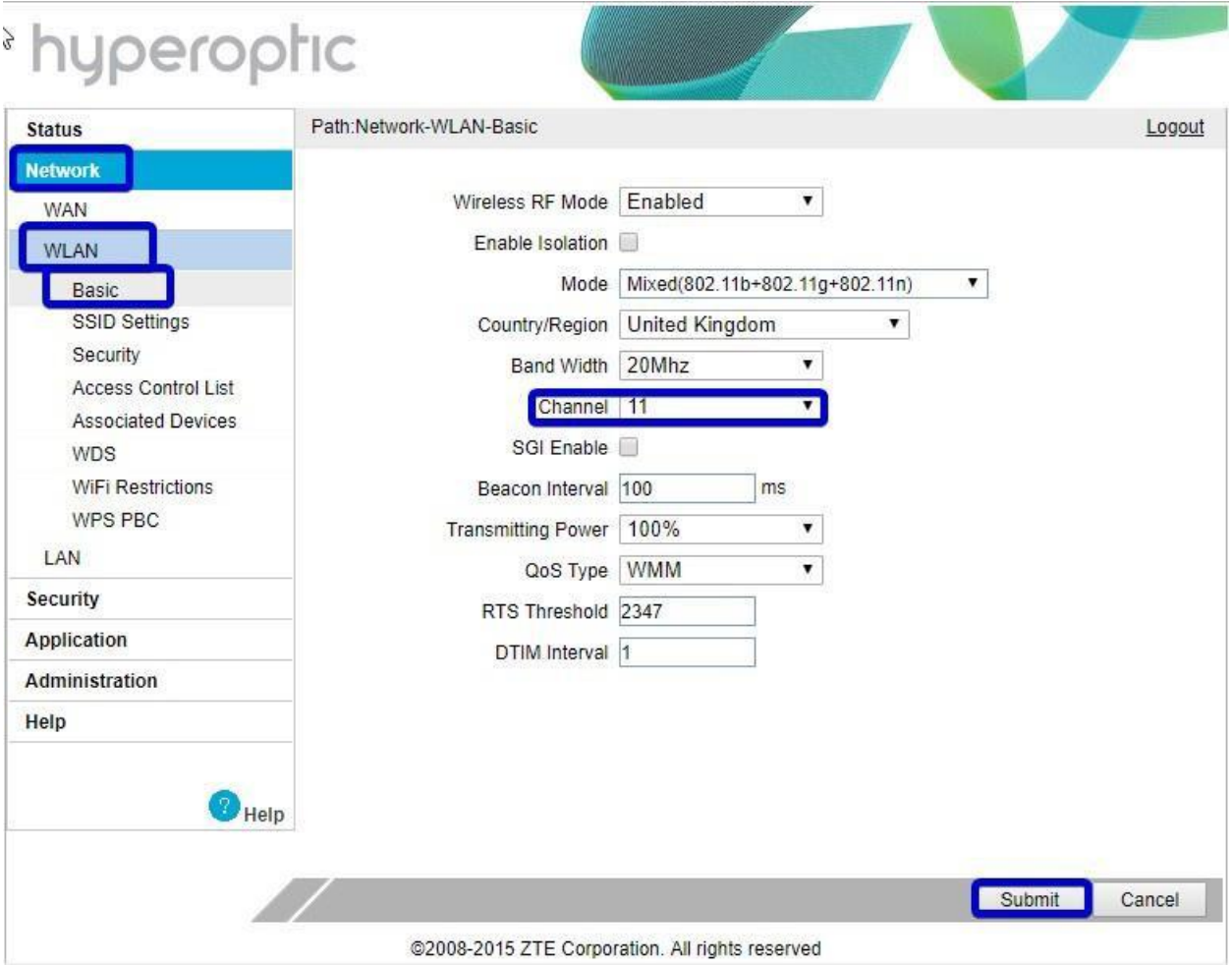

Image 14. Wi-Fi channel change

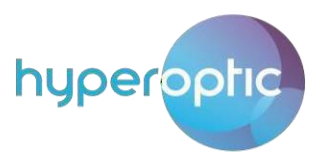

## Change of admin credentials

<span id="page-14-0"></span>To change your admin login password, log into your router (see page 2) and navigate to **Administration > User Management**. Once the new details are entered, click **Submit**. See Image 15.

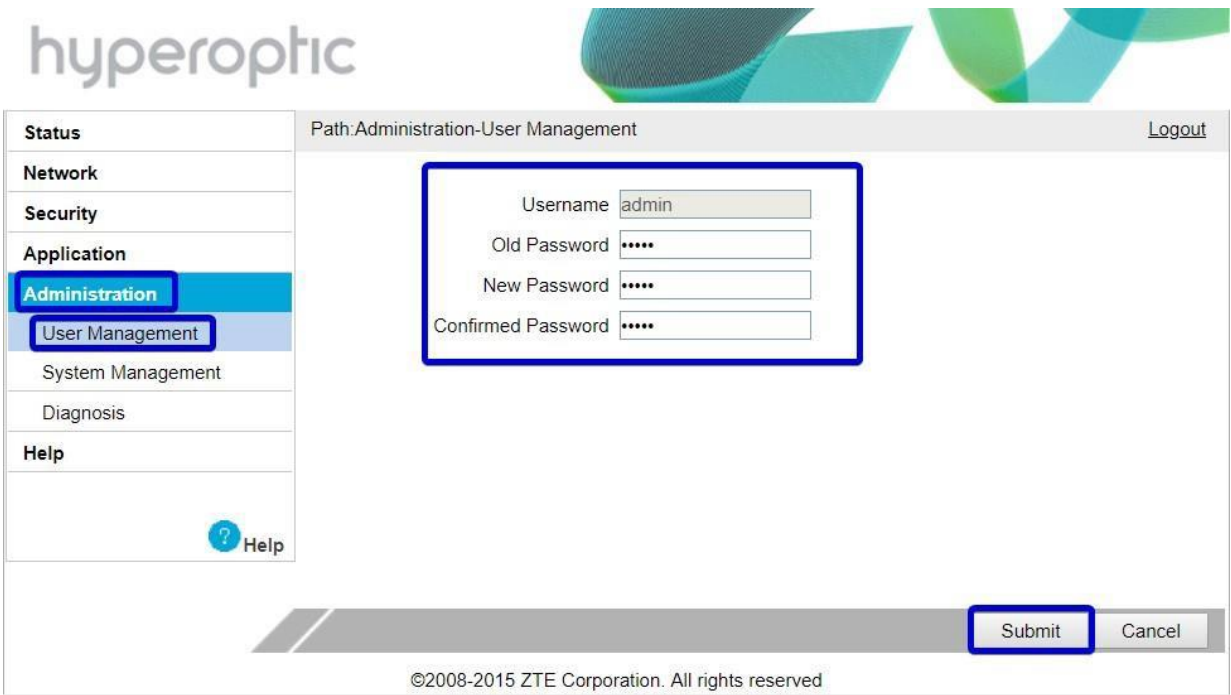

Image 15. Change old admin credentials

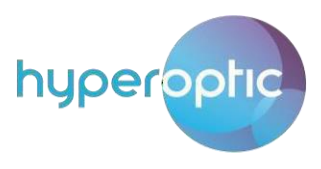

## Ping tests from router

<span id="page-15-0"></span>To check your connection using ping command, log into your router (see page 2) and navigate to **Administration > Diagnosis > Ping Diagnosis**. See image 16. Once parameters are defined, press **Submit**.

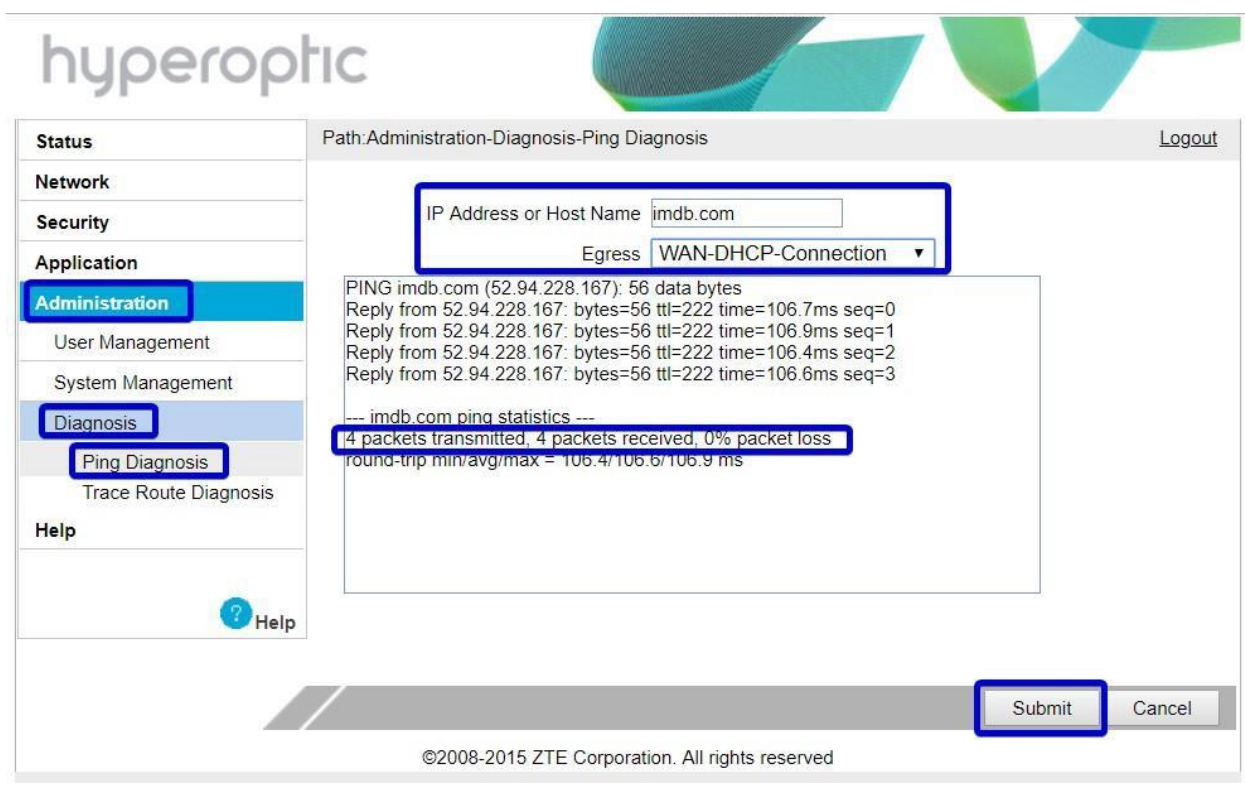

Image 16. Testing router status via ping command

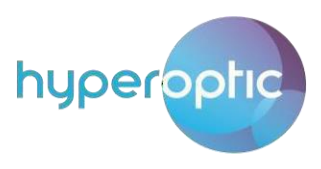

## Factory reset and reboot of router

<span id="page-16-0"></span>You can reboot your router or restore it to factory settings by logging in (see page 2) and navigating to **Administration > System Management > System Management**. Then select either **Reboot** or **Restore Default**. See Image 17.

Please note, factory reset isn't recommended as it can shorten the life of a router if used often. Also, factory reset will delete any user-made configuration, such as wifi SSID, wifi password, port forwarding rules, etc. If you're experiencing significant issues with your connection, we recommend trying a reboot first.

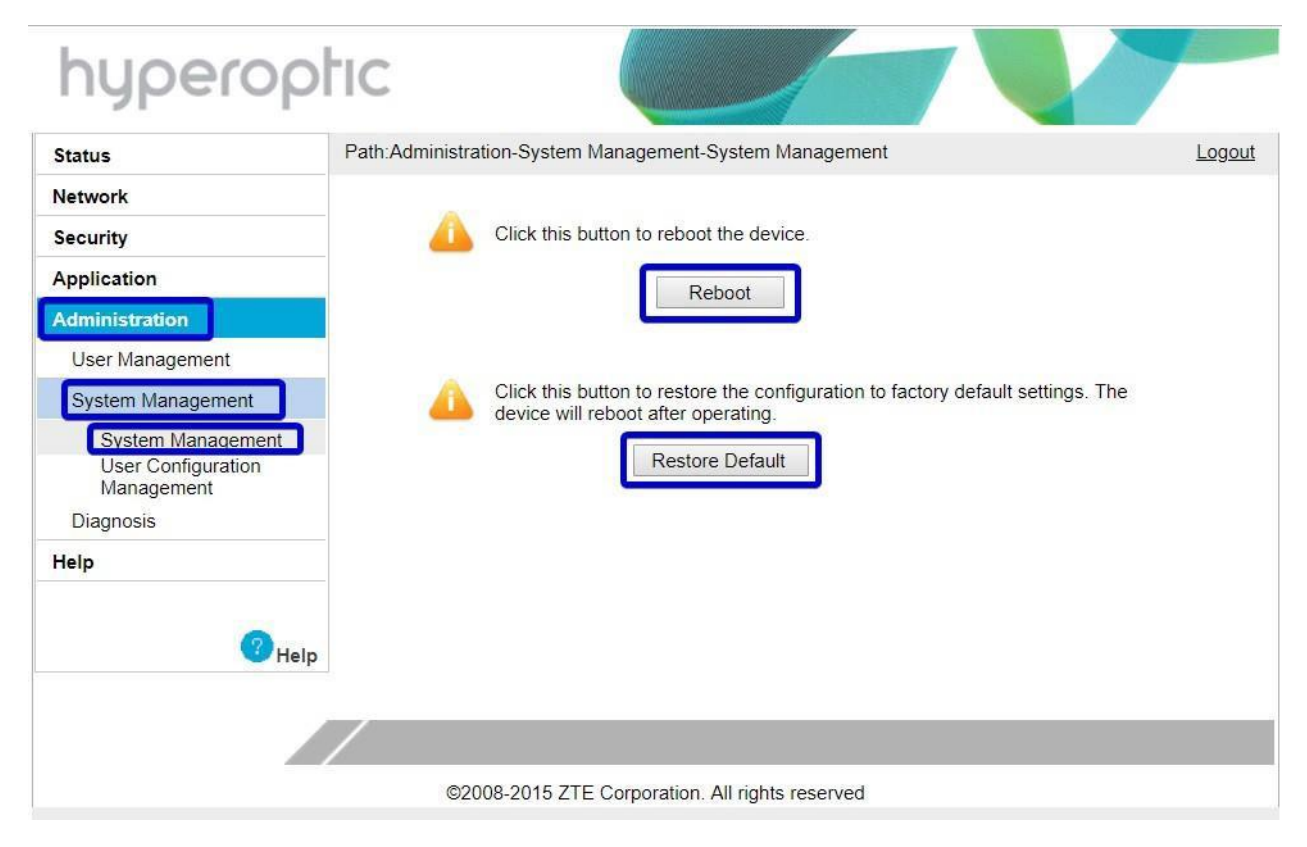

Photo 17. Reboot and factory reset buttons

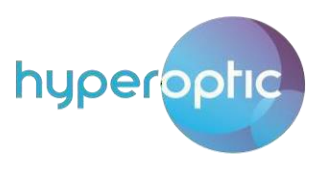

## USB flash access

<span id="page-17-0"></span>Once USB flash drive is attached to the router, you can access it using FTP protocol. To enable FTP server, navigate to **Application > FTP Application**. Tick **Enable FTP Server**, configure **username** and **password** and click **Submit**. See image 18. The router's USB port with attached flash drive can be used as additional storage area linked with LAN network.

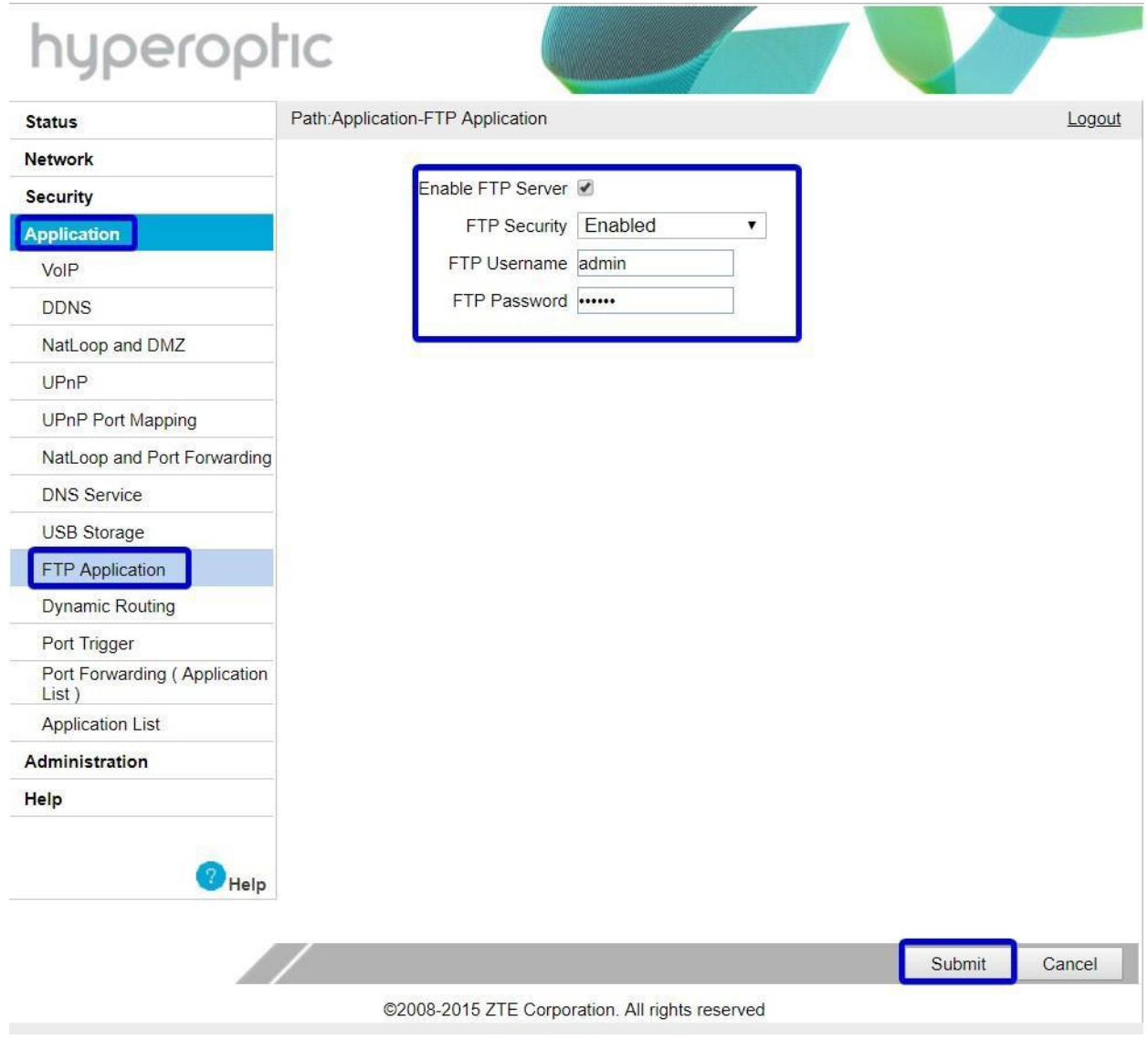

Image 18. FTP server enabling on router

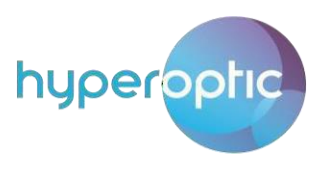

To enable remote access to FTP flash drive, navigate to **Security > Service Control**. Tick **Enable**, select **Ingress** connection as per image 19. If remote address is known, this can be defined in source IP fields. **Permit FTP** access and click **Add**.

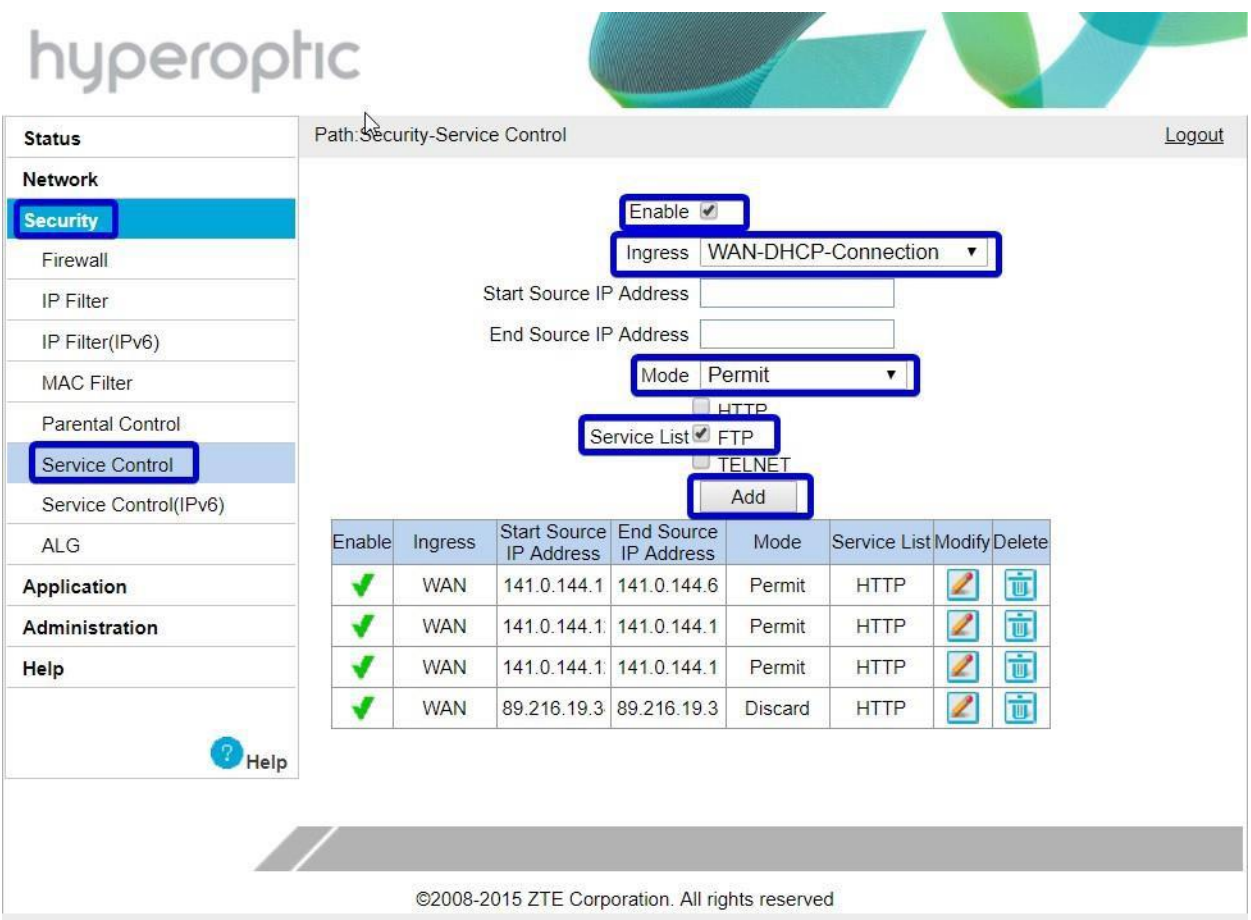

Image 19. Allowing remote FTP access to USB flash drive

From local LAN station, access can be performed by typing [ftp://192.168.1.1](ftp://192.168.1.1/) into the web browser. See image 19. Using web browser, it is possible only to download, but if FTP client is used (e.g. FileZilla, etc.), upload is also available. Remote access is described in image 20. Please note, **length of filename must be less than or equal to 8 characters and length of its suffix must be less than or equal to 3 characters**. So, the structure filename is like this, for example: 'xxxxxxxx.xxx'.

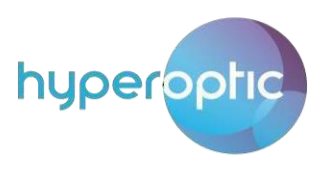

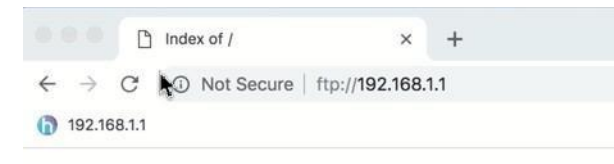

## Index of /

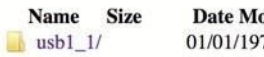

### dified 70,01:00:00

### Image 19. LAN access to USB flash drive

| usb1 1 - admin@89.39.136.3 - WinSCP                                   |                                                                                                    |                                                  |              |                                                                                                    |                                                                                                    |                  | п            |
|-----------------------------------------------------------------------|----------------------------------------------------------------------------------------------------|--------------------------------------------------|--------------|----------------------------------------------------------------------------------------------------|----------------------------------------------------------------------------------------------------|------------------|--------------|
| Local Mark Files Commands Session Options Remote Help                 |                                                                                                    |                                                  |              |                                                                                                    |                                                                                                    |                  |              |
| <b>HE Synchronize B</b>                                               |                                                                                                    | Queue v Transfer Settings Default                |              | $\cdot$ $\circ$                                                                                                    |                                                                                                    |                  |              |
| admin@89.39.136.3 New Session                                         |                                                                                                    |                                                  |              |                                                                                                    |                                                                                                    |                  |              |
| My documents                                                          | · 27 + + + aaû2 t                                                                                                    |                                                  |              | $usb1_1$                                                                                                    | $\begin{picture}(150,10) \put(0,0){\line(1,0){10}} \put(15,0){\line(1,0){10}} \put(15,0){\line(1,0){10}} \put(15,0){\line(1,0){10}} \put(15,0){\line(1,0){10}} \put(15,0){\line(1,0){10}} \put(15,0){\line(1,0){10}} \put(15,0){\line(1,0){10}} \put(15,0){\line(1,0){10}} \put(15,0){\line(1,0){10}} \put(15,0){\line(1,0){10}} \put(15,0){\line($ |                  |              |
| 圖 Upload ▼                                                            | $\mathbb{Z}$ Edit $\mathbf{X} \times \mathbb{Z}$ Properties $\mathbf{f}$ New $\mathbf{v} \cdot \mathbf{F} \mathbf{F} \mathbf{F}$ |                                                  |              | Download $\mathbf{v} \mid \mathcal{V}$ Edit $\mathbf{v} \mathbf{X} \mid \mathcal{V}$ Properties $\mathbf{f} \mathbf{f}$ New $\mathbf{v} \mid \mathbf{F} \mid \mathbf{v}$ |                                                                                                    |                  |              |
| C:\Users\dean.ljubisavljevic\OneDrive - Hyperoptic Limited\Documents\ |                                                                                                    |                                                  |              | $\sqrt{4}$ usb1_1/                                                                                                    |                                                                                                    |                  |              |
| Name                                                                  | Size Type                                                                                                    | Changed                                          | $\wedge$     | $\widehat{\phantom{a}}$<br>Name                                                                                                    | Size Changed                                                                                                    | <b>Rights</b>    | Owner        |
| Old                                                                   | File folder                                                                                                    | 17/01/2019 3:11:46 PM                            |              | L                                                                                                    |                                                                                                    |                  |              |
| Phising                                                               | File folder                                                                                                    | 17/01/2019 3:12:00 PM                            |              | Music                                                                                                    | 31/10/2018 3:39 PM                                                                                                    | <b>TWXTWXTWX</b> | $\mathbf{0}$ |
| Rebex Components 20                                                   | File folder                                                                                                    | 17/01/2019 3:10:45 PM                            |              | New folder                                                                                                    | 24/01/2019 4:01 PM                                                                                                    | <b>TWXTWXTWX</b> | $\mathbf{0}$ |
| ShareX                                                                | 13<br>File folder                                                                                                    | 29/01/2019 3:12:04 PM                            |              | System Volume Inform                                                                                                    | 06/06/2018                                                                                                    | <b>TWXTWXTWX</b> | $\mathbf{0}$ |
| Test site                                                             | File folder                                                                                                    | 17/01/2019 3:11:58 PM                            |              | liles.db                                                                                                    | 132 KB 17/10/2018 12:26 PM                                                                                                    | rw-rw-rw-        | $\Omega$     |
| 20180809 Phishing.zip                                                 | 38,524 KB zip Archive                                                                                                    | 27/11/2018 4:21:48 PM                            |              | ndb5.db                                                                                                    | 104 KB 07/09/2018 4:04 PM                                                                                                    | rw-rw-rw-        | $\theta$     |
| ₹ 9780134514147.pdf                                                   | 10.742 KB Adobe Acrobat Do                                                                                                    | 03/12/2018 12:24:05 PM                           |              | minidina.log                                                                                                    | 8 KB 17/10/2018 12:26 PM                                                                                                    | rw-rw-rw-        | $\circ$      |
| AnyDesk.exe                                                           | 2,019 KB Application                                                                                                    | 24/09/2018 9:51:20 AM                            |              | policy.pdf                                                                                                    | 1,715 KB 15/01/2019 12:14 PM                                                                                                    | rw-rw-rw-        | $\mathbf{0}$ |
| COMPANY NOTE - FAC                                                    |                                                                                                    | 732 KB Adobe Acrobat Do 06/12/2018 2:58:19 PM    |              | testfile.txt                                                                                                    | 1 KB 24/10/2018 1:19 PM                                                                                                    | rw-rw-rw-        | $\mathbf{0}$ |
| Company note BT - Ins                                                 |                                                                                                    | 571 KB Adobe Acrobat Do., 13/12/2018 12:56:39 PM |              |                                                                                                    |                                                                                                    |                  |              |
| COMPANY NOTE MEE                                                      |                                                                                                    | 695 KB Adobe Acrobat Do 10/12/2018 2:11:18 PM    |              |                                                                                                    |                                                                                                    |                  |              |
| Dean Q4.xlsx                                                          |                                                                                                    | 10 KB Microsoft Excel Wo 01/10/2018 4:40:28 PM   |              |                                                                                                    |                                                                                                    |                  |              |
| Default.rdp                                                           |                                                                                                    | 0 KB Remote Desktop C 22/10/2018 4:31:46 PM      |              |                                                                                                    |                                                                                                    |                  |              |
| <b>Ez</b> Foehn API.7z                                                | 156 KB 7Z File                                                                                                    | 13/11/2018 2:49:37 PM                            |              |                                                                                                    |                                                                                                    |                  |              |
| FoehnAPI.application                                                  | 6 KB Application Manife                                                                                                    | 03/10/2013 12:20:04 PM                           |              |                                                                                                    |                                                                                                    |                  |              |
| Network.png                                                           | 12,240 KB PNG File                                                                                                    | 24/12/2018 12:23:57 PM                           |              |                                                                                                    |                                                                                                    |                  |              |
| Policy.pdf                                                            |                                                                                                    | 1,715 KB Adobe Acrobat Do 15/01/2019 11:14:52 AM |              |                                                                                                    |                                                                                                    |                  |              |
| rodj.txt                                                              | 1 KB Text Document                                                                                                    | 15/10/2018 10:23:45 AM                           |              |                                                                                                    |                                                                                                    |                  |              |
| podjendani lokali.odt                                                 |                                                                                                    | 7 KB OpenDocument Text 18/10/2018 12:11:26 PM    |              |                                                                                                    |                                                                                                    |                  |              |
| setup.exe                                                             | 414 KB Application                                                                                                    | 03/10/2013 12:20:04 PM                           |              |                                                                                                    |                                                                                                    |                  |              |
| testfile.txt                                                          | 1 KB Text Document                                                                                                    | 24/10/2018 1:19:12 PM                            |              |                                                                                                    |                                                                                                    |                  |              |
| The Beatles - Revolver                                                | 3.078 KB MP3 File                                                                                                    | 11/05/2018 1:50:19 PM                            |              |                                                                                                    |                                                                                                    |                  |              |
|                                                                       | 2.660 KB MP3 File                                                                                                    | 11/05/2018 1:50:32 PM                            | $\checkmark$ |                                                                                                    |                                                                                                    |                  |              |
|                                                                       |                                                                                                    |                                                  |              | 1 hidden 0 B of 1.91 MB in 0 of 8                                                                                                    |                                                                                                    |                  | 2 hidden     |
| The Beatles - Revolver<br>0 B of 71.8 MB in 0 of 29                   |                                                                                                    |                                                  |              |                                                                                                    |                                                                                                    | 品                | <b>FTP</b>   |

Image 20. WAN access and upload to USB flash drive

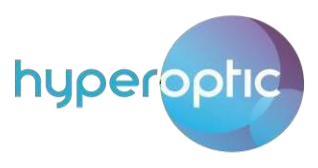

## Port forwarding

<span id="page-20-0"></span>Connect your personal computer to the router via an ethernet cable or Wi-Fi. Open a web browser and type 192.168.1.1 in the search line. You should then see a login page, as below (Image 21). Port forwarding can be used to establish home-based FTP server, web server or similar kind of a server.

In the Username field, type "**admin**". You'll be able to find the password associated with your router written on the back of the router itself. Once identified, type this into the **Password** field.

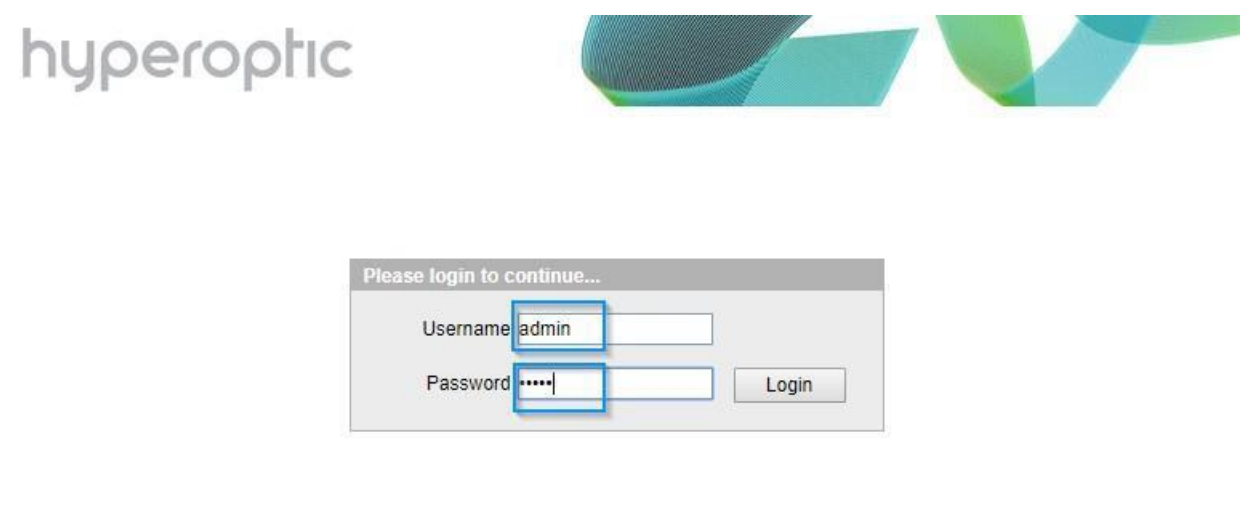

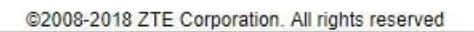

Image 21. Login screen of ZTE H298N router

Once logged in, navigate to **Applications > Application List.** Select **Click here to add an application** to make new port mapping, as illustrated in Image 22.

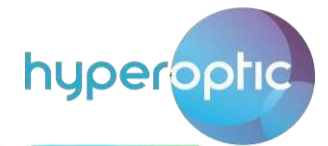

### hyperophic Path: Application-Application List Logout **Status Network** Click here to add an application. **Security Application** AppName Modify Delete VolP There is no data, please add one first. **DDNS** NatLoop and DMZ UPnP & PCP UPnP Port Mapping NatLoop and Port Forwarding **DNS Service** USB Storage **FTP Application** Dynamic Routing Dynamic Routing IPv6 Port Trigger Port Forwarding (Application List) **Application List** Administration Help Help @2008-2018 ZTE Corporation. All rights reserved

Image 22. Defining local application on router

You should then be presented with the webpage illustrated in Image 23. List any name in the **Application Name** field. In case of local web server, use **TCP Protocol**.

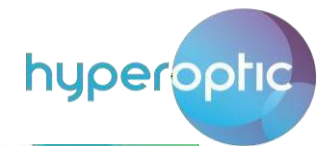

| <b>Network</b><br>Application Name Web_server<br>$(1 - 256)$<br>Security<br>Save<br><b>Application</b><br>VoIP<br>Protocol   TCP<br>7<br><b>DDNS</b><br>$(0 - 65535)$<br>WAN Start Port 8080<br>NatLoop and DMZ<br>WAN End Port 8080<br>$(0 - 65535)$<br>UPnP & PCP<br>$(1 - 65535)$<br>Start Mapping Port 8080<br><b>UPnP Port Mapping</b><br>End Mapping Port 8080<br>$(1 - 65535)$<br>NatLoop and Port Forwarding<br>Add<br><b>DNS Service</b><br><b>USB Storage</b><br>WAN Start Port<br><b>WAN End Port</b><br>Map Start Port<br>Map End Port<br>Protocol<br>Modify<br>Delete<br>FTP Application<br>There is no data, please add one first.<br>Dynamic Routing<br>Dynamic Routing IPv6<br>Port Trigger<br>Port Forwarding (Application<br>List)<br><b>Application List</b><br>Administration | <b>Status</b> | Path:Application-Application List<br>Logout     |
|----------------------------------------------------------------------------------------------------|---------------|-------------------------------------------------|
|                                                                                                    |               |                                                 |
|                                                                                                    |               |                                                 |
|                                                                                                    |               |                                                 |
|                                                                                                    |               |                                                 |
|                                                                                                    |               |                                                 |
|                                                                                                    |               |                                                 |
|                                                                                                    |               |                                                 |
|                                                                                                    |               |                                                 |
|                                                                                                    |               |                                                 |
|                                                                                                    |               |                                                 |
|                                                                                                    |               |                                                 |
|                                                                                                    |               |                                                 |
|                                                                                                    |               |                                                 |
|                                                                                                    |               |                                                 |
|                                                                                                    |               |                                                 |
|                                                                                                    |               |                                                 |
|                                                                                                    |               |                                                 |
|                                                                                                    |               |                                                 |
| Help                                                                                                    |               |                                                 |
|                                                                                                    |               |                                                 |
| Help                                                                                                    |               | Back                                            |
|                                                                                                    |               | @2008-2018 ZTE Corporation. All rights reserved |

Image 23. Defining LAN application in router GUI

List the port that will be used for the local web server (in this case, the server will be listening for connections on TCP port 8080). Populate **WAN Start Port**, **WAN End Port**, **Start Mapping Port** and **End Mapping Port** with the value **8080**. Once completed, click **Add**. Confirmation should appear as illustrated in Image 24.

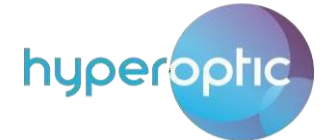

| <b>Status</b>                         | Path:Application-Application List |                                                 |                             |                |               |              | Logout             |
|---------------------------------------|-----------------------------------|-------------------------------------------------|-----------------------------|----------------|---------------|--------------|--------------------|
| <b>Network</b><br>Security            |                                   |                                                 | Application Name Web_server | $(1 - 256)$    |               |              |                    |
| <b>Application</b>                    |                                   |                                                 |                             | Modify         |               |              |                    |
| VolP                                  |                                   |                                                 |                             |                |               |              |                    |
| <b>DDNS</b>                           |                                   |                                                 | <b>TCP</b><br>Protocol      |                | ۷             |              |                    |
| NatLoop and DMZ                       |                                   |                                                 | WAN Start Port              |                | (0 ~ 65535)   |              |                    |
| UPnP & PCP                            |                                   |                                                 | WAN End Port                |                | $(0 - 65535)$ |              |                    |
| UPnP Port Mapping                     |                                   | Start Mapping Port                              |                             |                | $(1 - 65535)$ |              |                    |
| NatLoop and Port Forwarding           |                                   |                                                 | End Mapping Port            |                | (1 ~ 65535)   |              |                    |
| <b>DNS Service</b>                    |                                   |                                                 |                             | Add            |               |              |                    |
| <b>USB Storage</b>                    |                                   |                                                 |                             |                |               |              |                    |
| <b>FTP Application</b>                | Protocol                          | WAN Start Port WAN End Port                     |                             | Map Start Port | Map End Port  | Modify       | <b>Delete</b>      |
| Dynamic Routing                       | <b>TCP</b>                        | 8080                                            | 8080                        | 8080           | 8080          | $\mathbb{Z}$ | $\dot{\mathbb{U}}$ |
| Dynamic Routing IPv6                  |                                   |                                                 |                             |                |               |              |                    |
| Port Trigger                          |                                   |                                                 |                             |                |               |              |                    |
| Port Forwarding (Application<br>List) |                                   |                                                 |                             |                |               |              |                    |
| <b>Application List</b>               |                                   |                                                 |                             |                |               |              |                    |
| Administration                        |                                   |                                                 |                             |                |               |              |                    |
|                                       |                                   |                                                 |                             |                |               |              |                    |
| Help                                  |                                   |                                                 |                             |                |               |              |                    |
| Help                                  |                                   |                                                 |                             |                |               |              |                    |
|                                       |                                   |                                                 |                             |                |               |              | Back               |
|                                       |                                   | @2008-2018 ZTE Corporation. All rights reserved |                             |                |               |              |                    |

Image 24. Confirmation of application creation

After creating the application, navigate to **Application > Port Forwarding (Application List)**. This section will link the application with the relevant LAN device's IPv4 address. Enter **LAN Host IP Address** and click **Add**. This configuration is illustrated in Image 25.

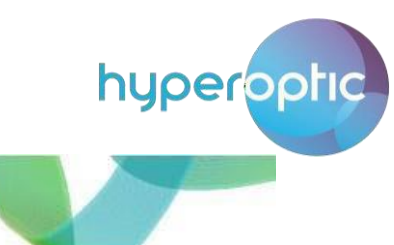

| $\mathbb{Z}$<br>WAN Connection | WAN Connection | WAN-DHCP-Connection<br>LAN Host IP Address  192.168.1.100<br>Web_server<br>AppName<br>Add<br>LAN Host IP Address | ▼       | $\pmb{\mathbf{v}}$ |  |
|--------------------------------|----------------|----------------------------------------------------------------------------------------------------|---------|--------------------|--|
|                                |                |                                                                                                    |         |                    |  |
|                                |                |                                                                                                    |         |                    |  |
|                                |                |                                                                                                    |         |                    |  |
|                                |                |                                                                                                    |         |                    |  |
|                                |                |                                                                                                    |         |                    |  |
|                                |                |                                                                                                    |         |                    |  |
|                                |                |                                                                                                    |         |                    |  |
|                                |                |                                                                                                    | AppName | Delete             |  |
|                                |                | There is no data, please add one first.                                                                          |         |                    |  |
|                                |                |                                                                                                    |         |                    |  |
|                                |                |                                                                                                    |         |                    |  |
|                                |                |                                                                                                    |         |                    |  |
|                                |                |                                                                                                    |         |                    |  |
|                                |                |                                                                                                    |         |                    |  |
|                                |                |                                                                                                    |         |                    |  |
|                                |                |                                                                                                    |         |                    |  |
|                                |                |                                                                                                    |         |                    |  |
|                                |                |                                                                                                    |         |                    |  |
|                                |                |                                                                                                    |         |                    |  |
|                                |                |                                                                                                    |         |                    |  |

Image 25. Linking application with the LAN host

If the application is linked with the LAN device, you should see confirmation as illustrated in Image 26.

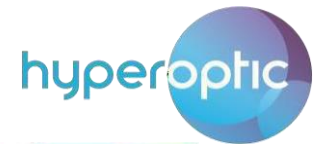

|                                        | Path:Application-Port Forwarding (Application List) |                            |            |                           |        | Logout |
|----------------------------------------|-----------------------------------------------------|----------------------------|------------|---------------------------|--------|--------|
| Network                                |                                                     |                            |            |                           |        |        |
| Security                               |                                                     |                            |            |                           |        |        |
| <b>Application</b>                     |                                                     | <b>WAN Connection</b>      |            | WAN-DHCP-Connection<br>۷. |        |        |
| VolP                                   |                                                     | <b>LAN Host IP Address</b> |            |                           |        |        |
| <b>DDNS</b>                            |                                                     | AppName                    | Web_server | ۳                         |        |        |
| NatLoop and DMZ                        |                                                     |                            | Add        |                           |        |        |
| UPnP & PCP                             |                                                     |                            |            |                           |        |        |
| <b>UPnP Port Mapping</b>               | <b>WAN Connection</b>                               | <b>LAN Host IP Address</b> |            | AppName                   | Delete |        |
| NatLoop and Port Forwarding            | WAN-DHCP-Connection                                 | 192.168.1.100              |            | Web_server                |        |        |
| <b>DNS Service</b>                     |                                                     |                            |            |                           |        |        |
| <b>USB Storage</b>                     |                                                     |                            |            |                           |        |        |
| FTP Application                        |                                                     |                            |            |                           |        |        |
| Dynamic Routing                        |                                                     |                            |            |                           |        |        |
| Dynamic Routing IPv6                   |                                                     |                            |            |                           |        |        |
| Port Trigger                           |                                                     |                            |            |                           |        |        |
| Port Forwarding (Application<br>List ) |                                                     |                            |            |                           |        |        |
| <b>Application List</b>                |                                                     |                            |            |                           |        |        |
| Administration                         |                                                     |                            |            |                           |        |        |
| Help                                   |                                                     |                            |            |                           |        |        |
|                                        |                                                     |                            |            |                           |        |        |

Image 26. Confirmation that port forwarding is configured

Alternatively, the router can be configured to perform port mapping (port translation) during port forwarding. To configure the router in this way, navigate to **Application > NatLoop and Port Forwarding** (see Image 27). In this example, the router will map traffic with destination port 12001 to port 8080. Inbound traffic on WAN ethernet port with destination port 21001 will be forwarded to LAN server. After all parameters are set, click **Add** to save router configuration.

Please also note that ports 80 and 443 **should never be used on WAN side**, as these ports are reserved for Hyperoptic Ltd. remote management. If you would like to use these ports on your server in a LAN, then you can use different ports on WAN side, e.g. you can use ports on WAN side 12000, 12001 and map them to LAN ports 80, 443 respectively). See image 27.

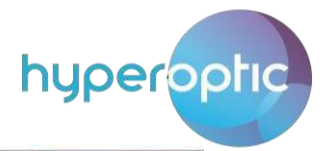

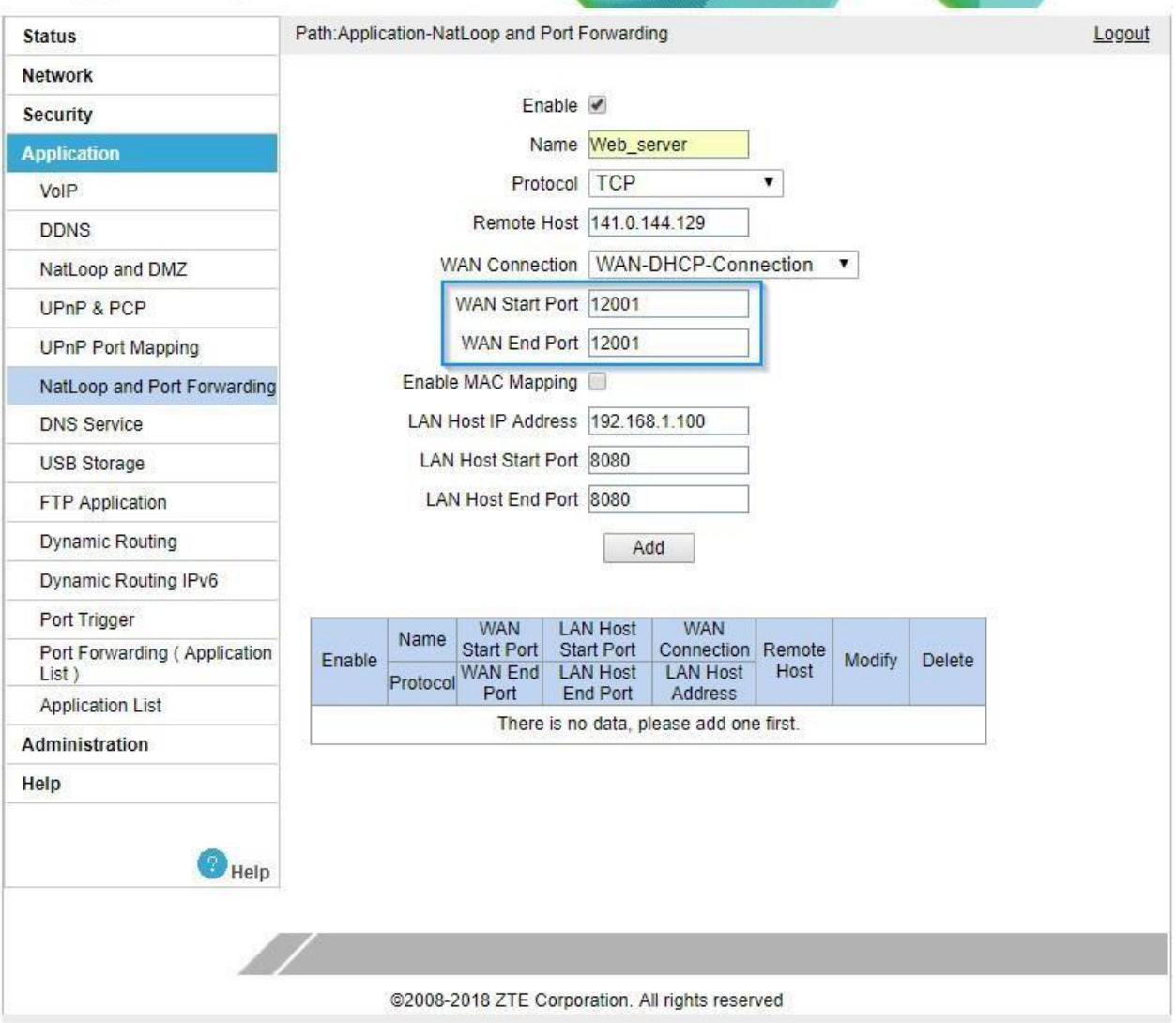

Image 27. Port forwarding with port mapping

A list of commonly used portisillustrated in Image 28. For additional information about TCP andUDP port numbers, please refer to [https://en.wikipedia.org/wiki/List\\_of\\_TCP\\_and\\_UDP\\_port\\_numbers](https://en.wikipedia.org/wiki/List_of_TCP_and_UDP_port_numbers)

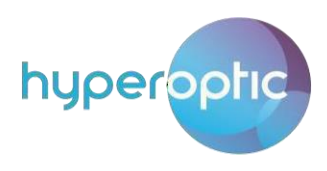

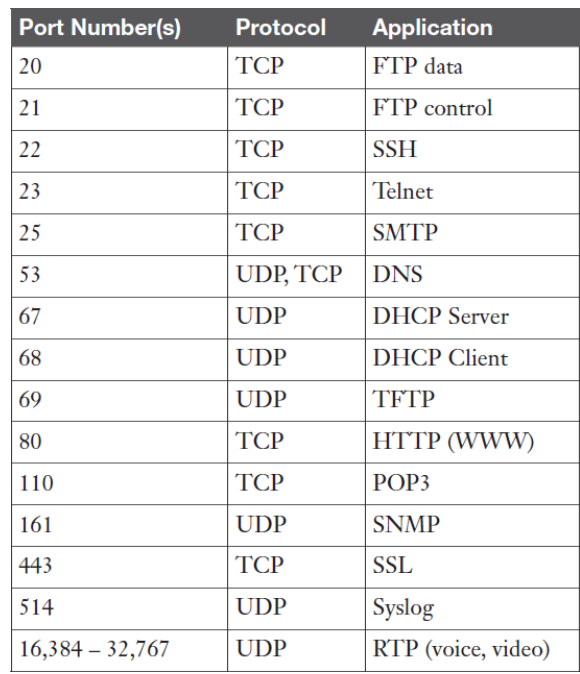

Image 28. List of commonly used ports

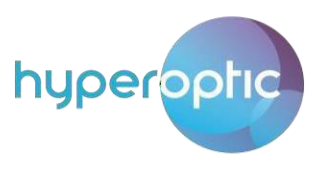

### DMZ

<span id="page-28-0"></span>Please be aware that devices placed in DMZ will not be affected by a router's firewall. Placing LAN devices in DMZ can therefore pose an IT security risk and this action should be taken with caution. If a LAN device needs to be placed in a demilitarized zone, log into your router (page 2) and go to **Application > NatLoop and DMZ** (see Image 29).

Click **Enable**. Select **WAN Connection** as **WAN-DHCP-Connection**. List the **LAN Server IP address**. Click **Submit**.

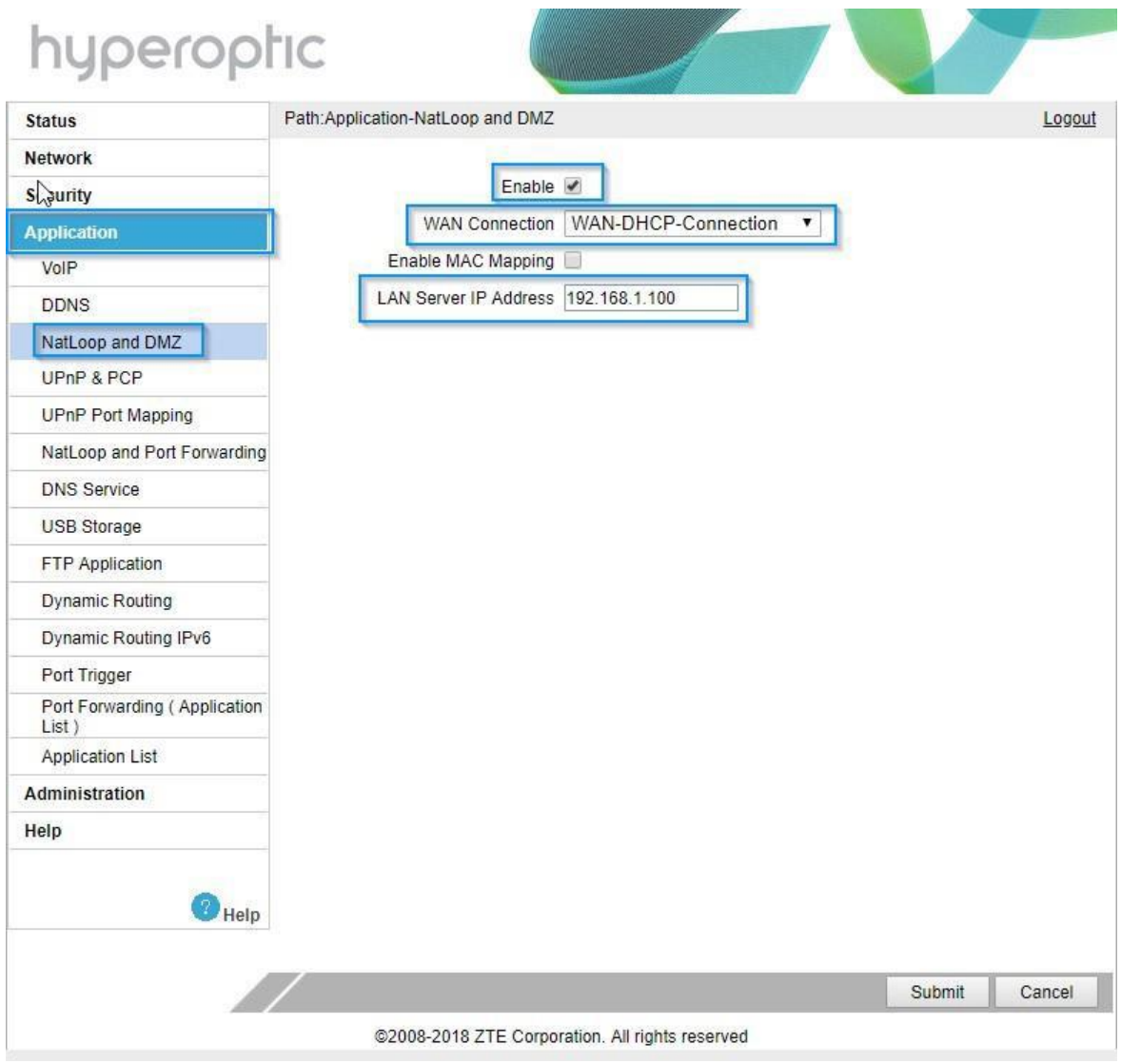

Image 29. DMZ configuration on router

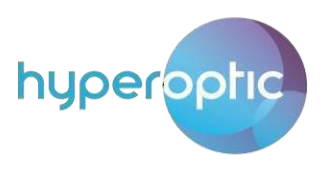

## IPv6 Filter

<span id="page-29-0"></span>IPv6 servers placed in LAN can be accessed from any remote IPv6 address. Access can be granted using the router's IPv6 filters. To configure a Hyperoptic router, navigate to **Security > IP Filters(IPv6)**. Image 30 illustrates an example of a local IPv6 web server.

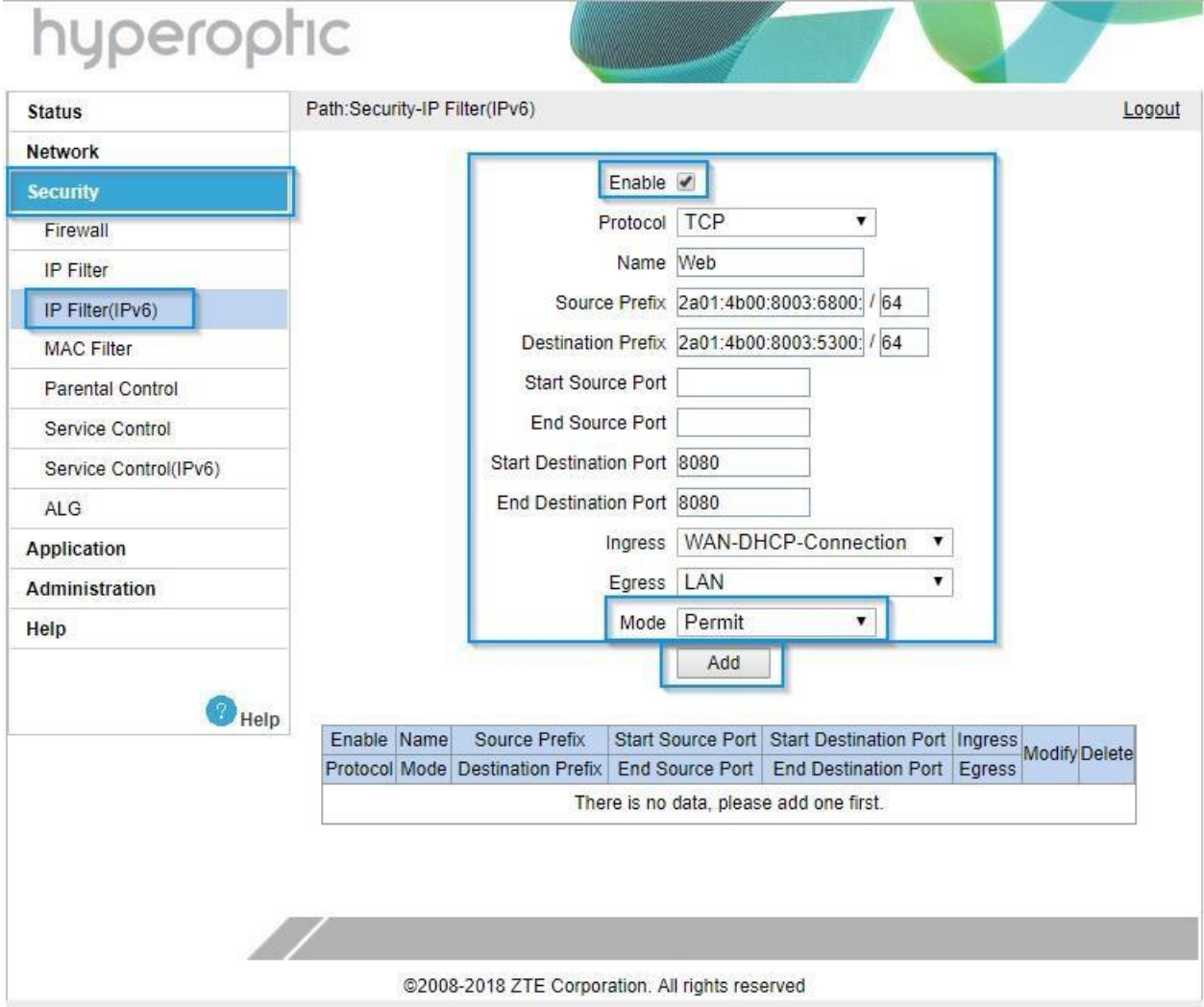

Image 30. IPv6 filter configuration

Click **Enable** to make the filter rule active.

For web servers, use **TCP** as **Protocol** type.

Use any **Name** for the filter.

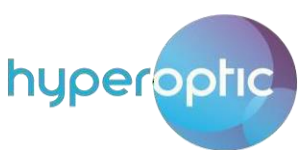

List the **Source Prefix** (IPv6 address range of remote computers) - for example, **2a01:4b00:8003:6800::** with prefix length **64**.

For **Destination Prefix,** use the address range assigned to the router. In the example illustrated in Image 30, this range is **2a01:4b00:8003:5300::** with prefix length **64**.

**Start Destination port** and **End destination port** define the range of ports that will be allowed to pass through local router. In this case only one port is permitted – port **8080**.

Define **Ingress** and **Egress** ports as per Image 30.

Choose **Permit** mode and click **Add** to save router configuration. Once configured, confirmation should appear as illustrated in Image 31.

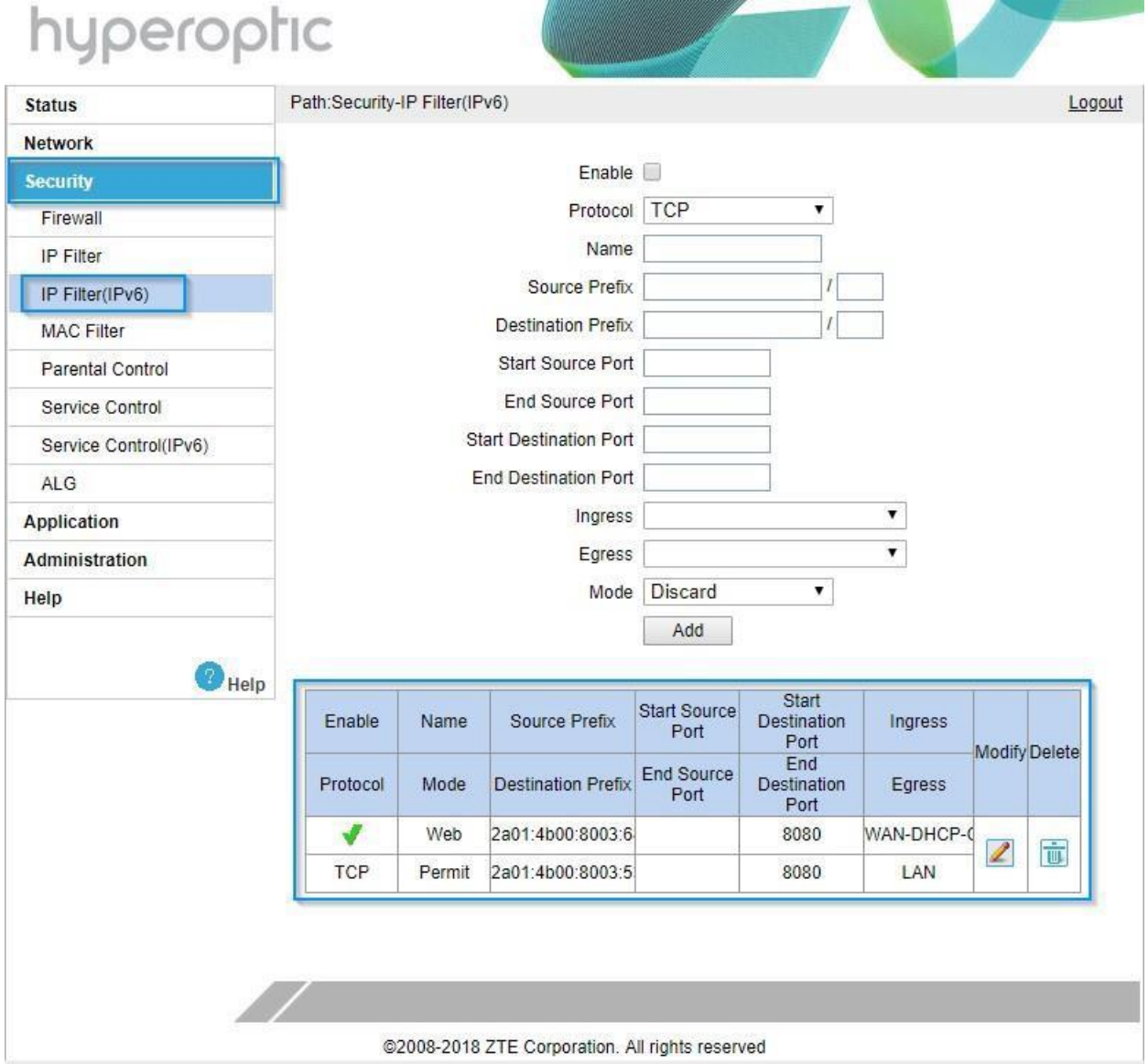

Image 31. Confirmation that IPv6 filter is made and Enabled

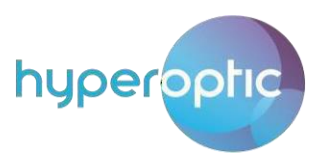

## DHCP Binding

<span id="page-31-0"></span>Specific LAN client can have same IPv4 address all the time. To define which LAN client will have which IPv4 address, configuration of binding must be completed. This is described in image 32. Navigate to section **Network > LAN**.

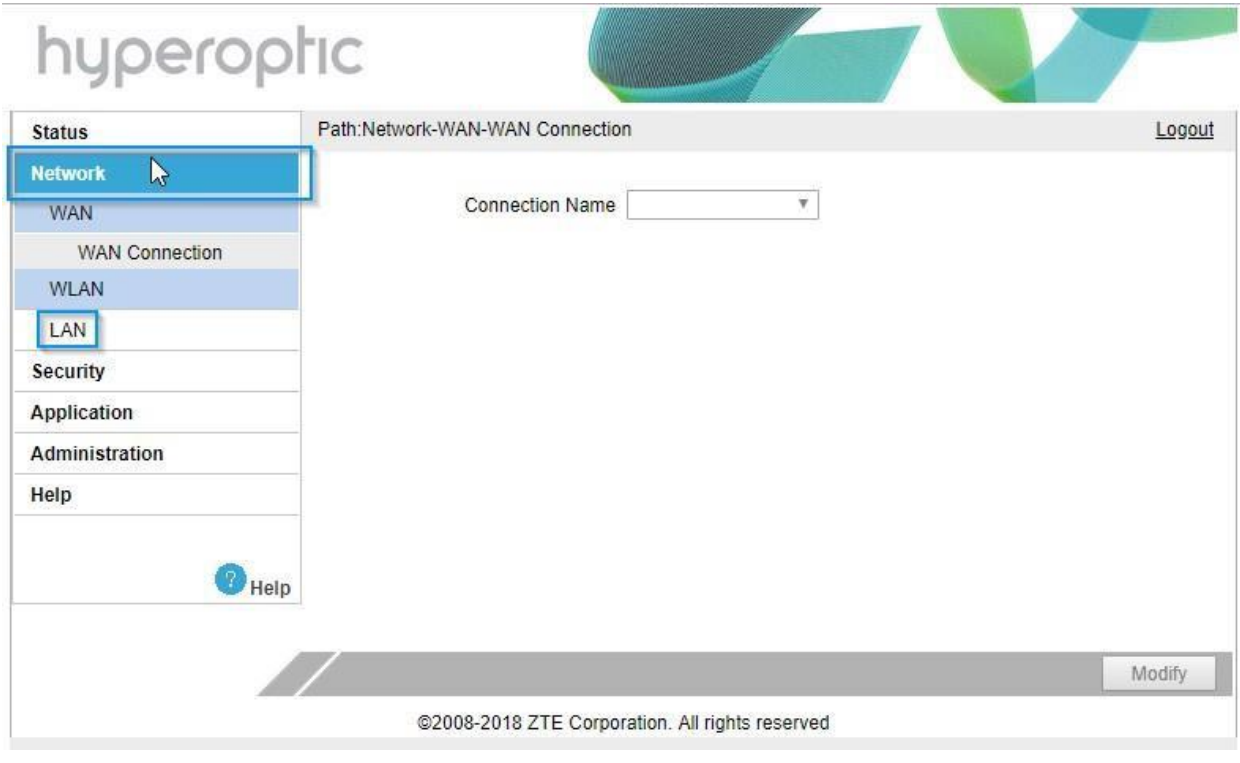

Image 32. LAN section of router configuration

Click on **LAN** segment and then click on **DHCP Binding**. This is described in image 33. List IPv4 wanted address and list MAC address of LAN client. After configuring these parameters click on **Add** to save settings.

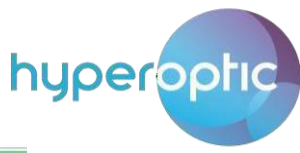

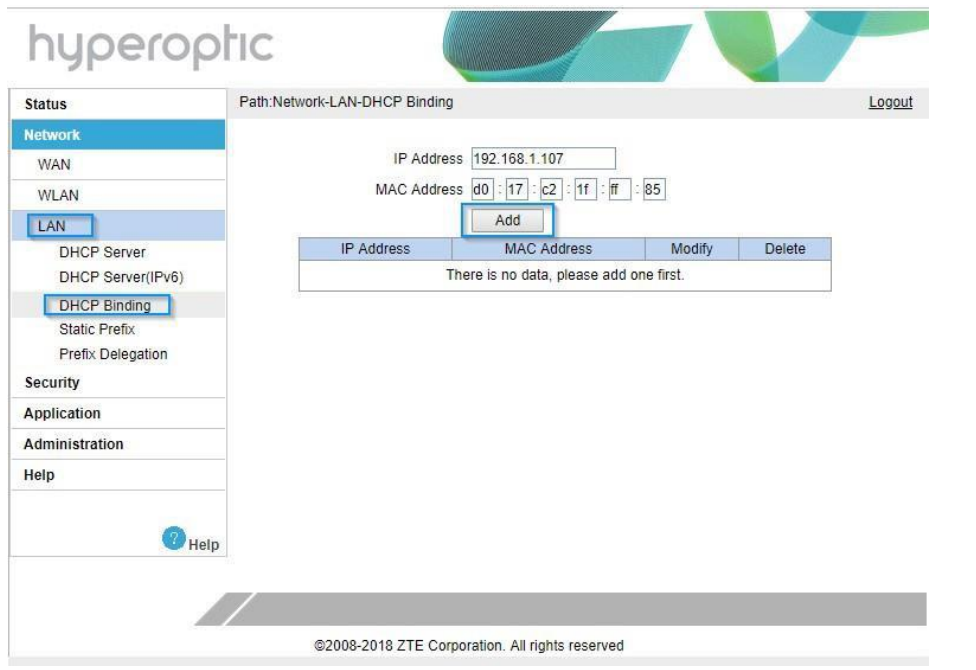

Image 33. Configuring DHCP binding

Confirmation of configuration lookslike described in Image 34.

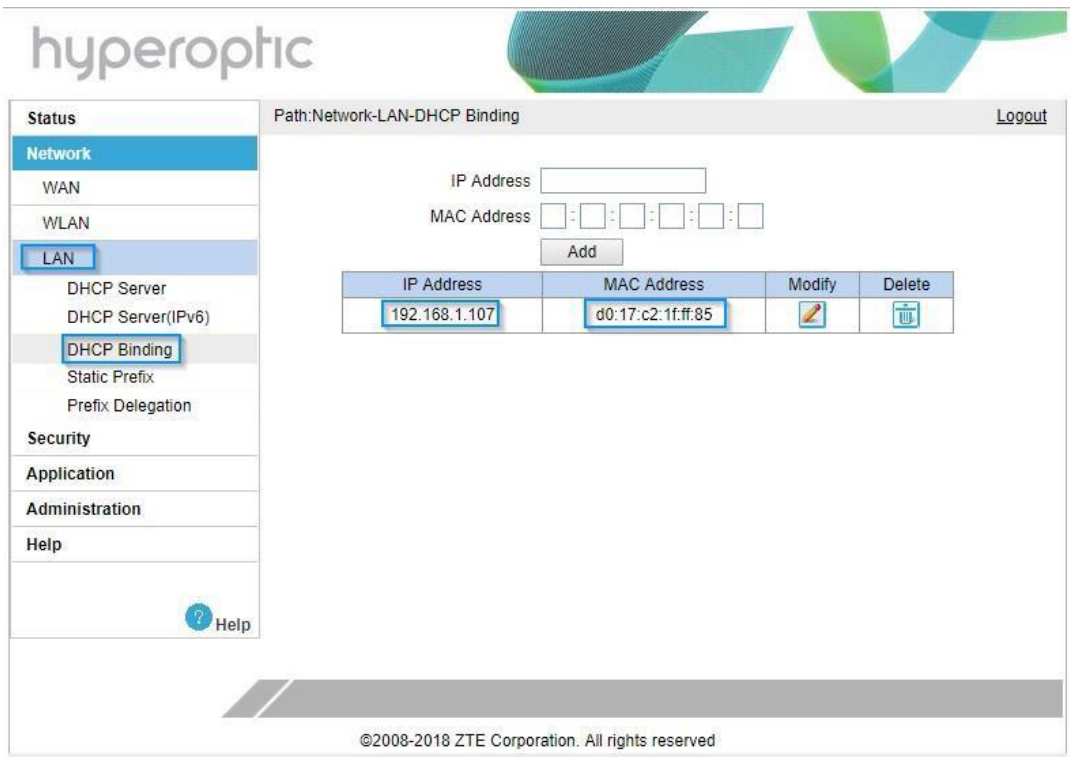

Image 34. Confirmation of DHCP binding

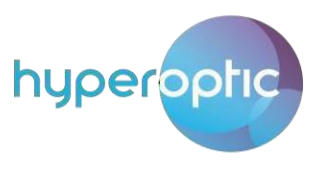

## Public IPv4 address block in LAN network

<span id="page-33-0"></span>Navigate to **Network > LAN > DHCP Server**. Image 35 describes example of public block 137.220.108.0/29. Take first address from the IPv4 block and assign it to the router – **Secondary IP Address** field. Populate **Subnet mask** field as per table 1. Click **Submit** atthe bottom of the page to save settings.

Table 1. Subnet mask values to be used in router config

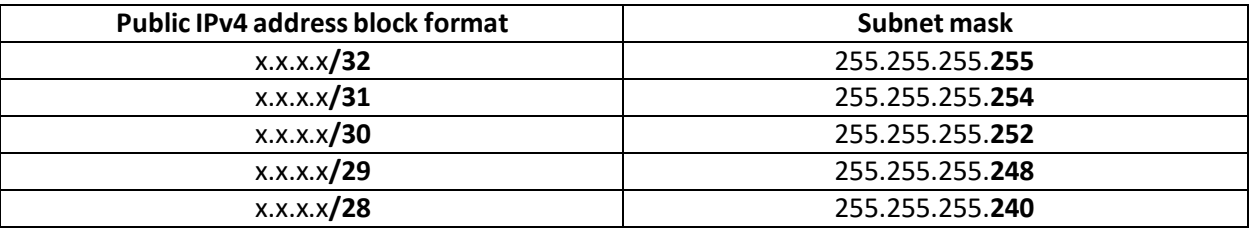

#### hyperophic Path:Network-LAN-DHCP Server Logout **Status Network** NOTE: The DHCP Start IP Address and DHCP End IP address should be in **WAN** the same subnet as the LAN IP. **WLAN** LAN LAN IP Address 192.168.1.1 DHCP Server Subnet Mask 255.255.255.0  $\mathbb{Z}$ DHCP Server(IPv6) **DHCP Binding DHCP Port Service** Enable Secondary IP **Static Prefix** Secondary IP Address 137.220.108.1 **Prefix Delegation** Subnet Mask 255.255.255.248 DHCP Port Service(IPv6) **RA** Service Enable DHCP Server Routing(IPv4) DHCP Start IP Address 192.168.1.100 Routing(IPv6) DHCP End IP Address 192.168.1.254 **Security** Assign IspDNS O Application DNS Server1 IP Address 192.168.1.1 Administration DNS Server2 IP Address Help DNS Server3 IP Address Default Gateway 192.168.1.1 Help Lease Time 86400 sec

Image 35. Setting secondary IP block

34

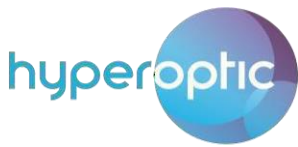

Navigate to **Network > WAN > WAN Connection**. Select **WAN-DHCP-Connection** from first dropdown menu. Untick **Enable NAT** option and click **Modify** atthe bottom of to save settings.

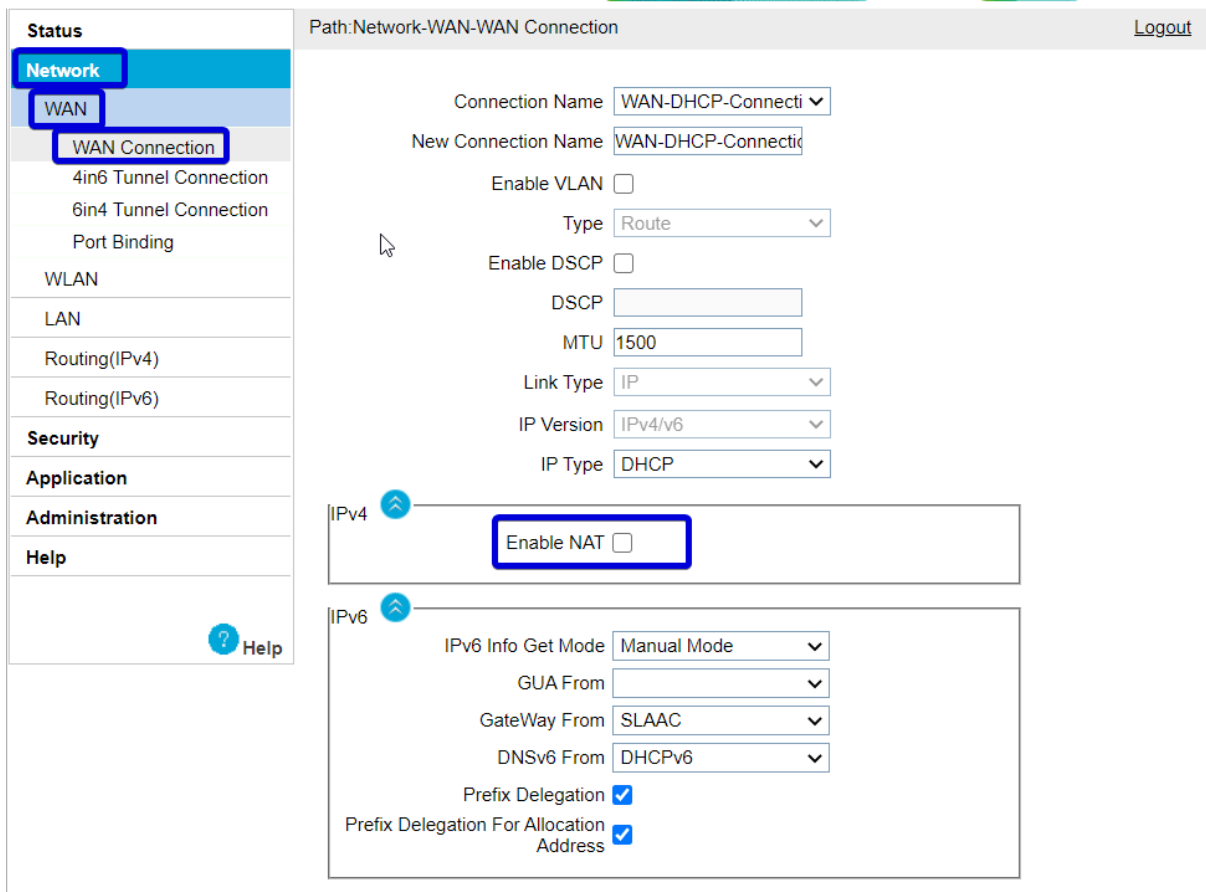

Image 36. Disabling NAT on the router

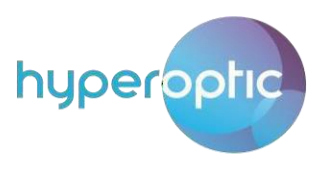

### DDNS – Dynamic DNS

<span id="page-35-0"></span>You can use Dynamic DNS to associate a fully qualified domain name (FQDN) with a public IPv4 address, which is present on WAN router interface. With this feature, you can access your router via a "descriptive" name, rather than via its IPv4 address.

To access this feature, please navigate to **Application > DDNS**.

Before setting parameters on the router, please register the FQDN with a DNS provider (e.g. https://nowdns.com/). Tick **Enable**, select **Service Type** from the dropdown menu, enter **Server** location, and the **Username** and **Password** which were used in registration process. For **WAN Connection,** select **WAN-DHCP-Connection**. Click **Submit** (see image 37).

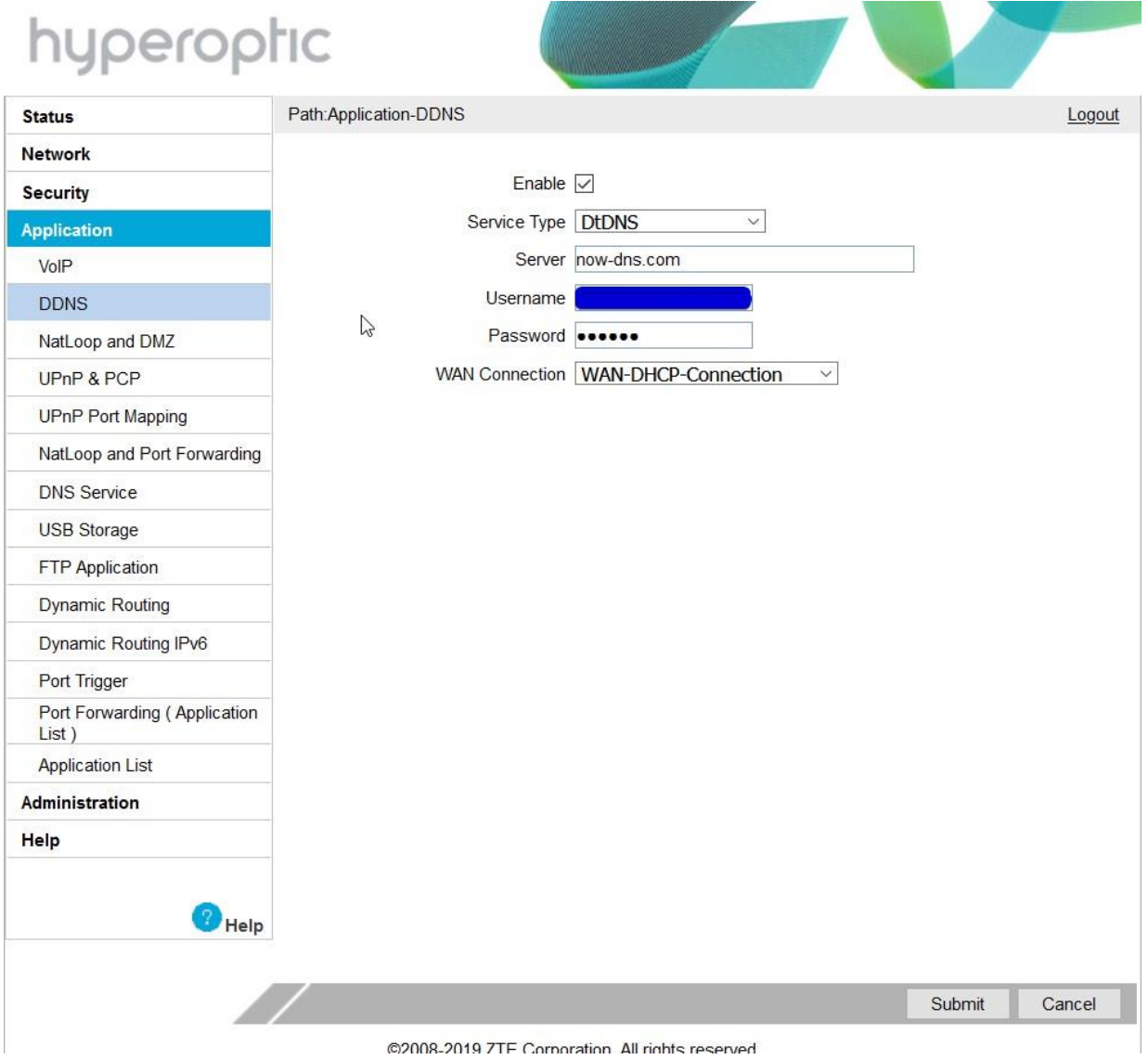

Image 37. Configuration section for DDNS

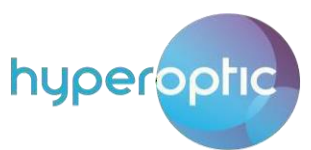

Confirmation can be seen in image 38. Router web GUI is seen after entering example FQDN of *mytest222.dtdns.org* in the web browser.

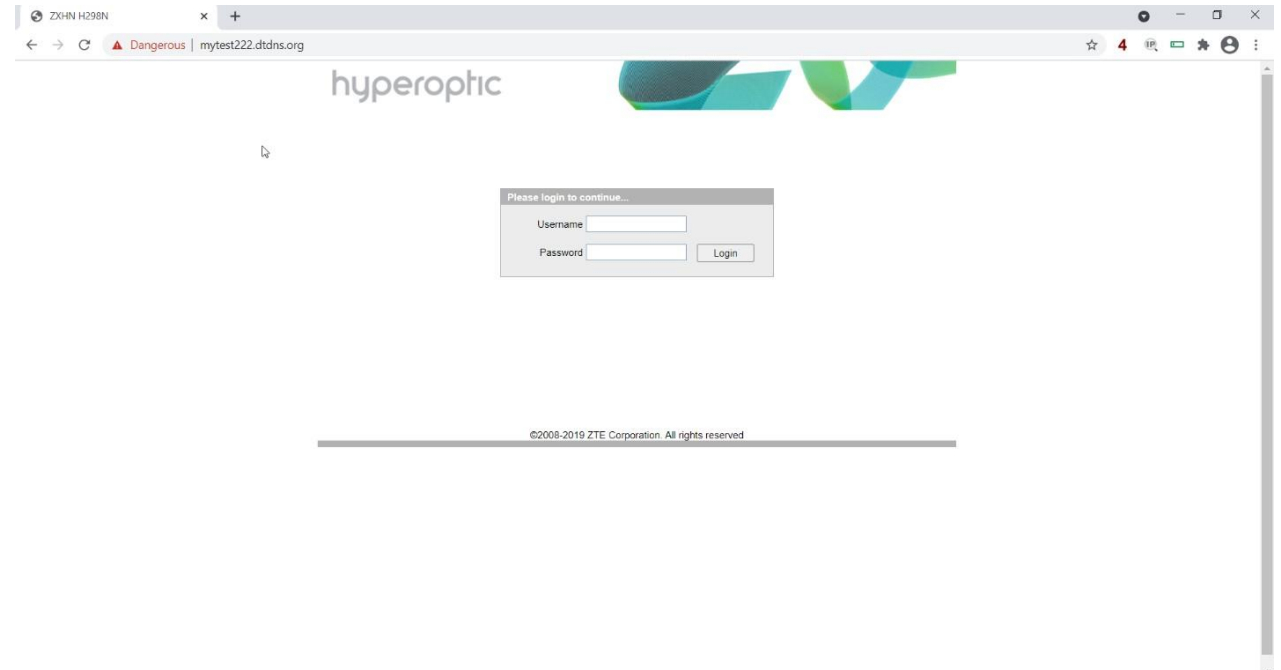

Image 38. Reaching ZTE H298N router via registered FQDN

Once this is done, please contact Customer Support to complete the process.